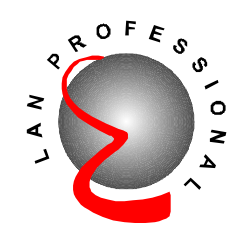

# **Wireless LAN Access Point with 5-Port Switch**

**EW-7205APS** 

## **User's Manual**

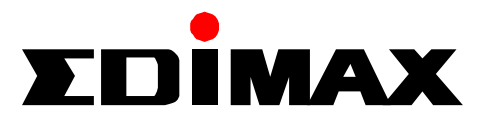

## **Table of Contents**

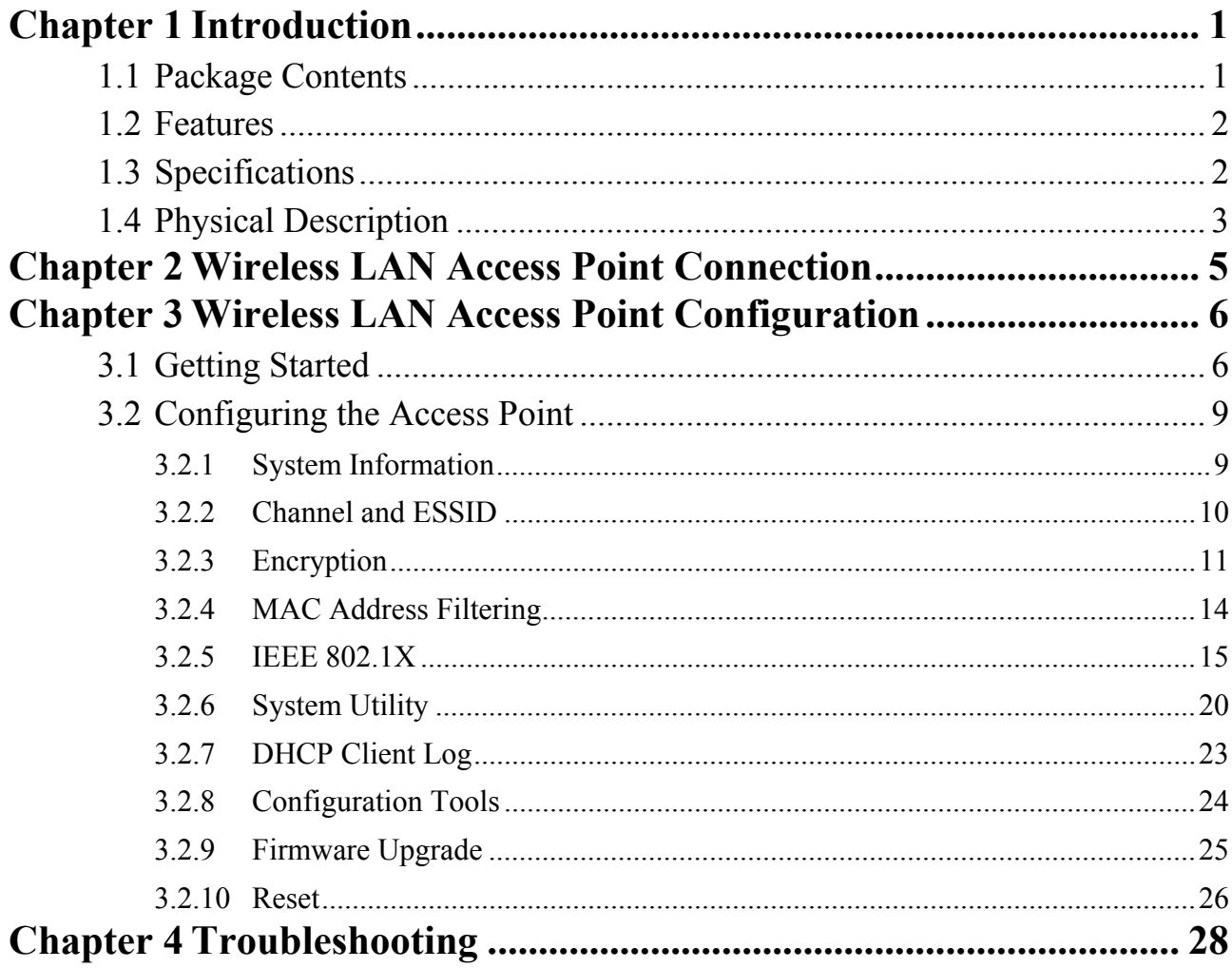

## Chapter 1 Introduction

This product is a Wireless LAN Access Point with 5-port 10/100Mbps Fast Ethernet Switch, which allows you to build your wireless network without buying an additional hub or switch. It is the ideal product that provides you the best solution for building both wireless network and 10/100Mbps Fast Ethernet backbone.

The product supports advanced user authentication including 64/128-bit WEP Encryption and IEEE 802.1X ensures a high level of security for wireless networking. In additional to corporate use, this Access Point can also be implemented in the public arena such as airports, hotels based on the advanced 802.1X authentication mechanism.

The product's dipole antenna is detachable by connecting to a RP-SMA connector. Users can install a high gain antenna to the connector for better network link quality so that you can build wireless network with more flexibility.

This product provides easy to use user interface and allows users to configuring from web browser. Also it integrates DHCP server to provide multiple wireless and wired users to get their IP address automatically. With the versatile of features, this product is the best choice for you to integrate your wireless and wired network seamlessly.

## **1.1 Package Contents**

The Access Point includes the following items:

- One Access Point
- One Power Adapter
- One User's Manual

## **1.2 Features**

- Complies with the IEEE 802.11b (DSSS) 2.4GHz specification.
- $\bullet$  High data rate 11, 5.5, 2 and 1Mbps network speed.
- Seamlessly integrate wireless and wired Ethernet LAN networks.
- Provides an internal 5-port switch for wired Ethernet connection.
- Detachable external antenna provides users flexibility to install the wireless network with high gain antenna.
- Auto rate fallback in case of obstacles or interferences.
- Provides 64/128-bit WEP Data Encryption function to protect the wireless data transmissions.
- Supports IEEE 802.1X, enabling enhanced WLAN security.
- Built-in proprietary authentication server based on the IEEE 802.1X standard.
- Built-in DHCP Server supports auto IP address assignment.
- Supports Web-based configuration.

## **1.3 Specifications**

- y Standards: IEEE 802.11b (Wireless), IEEE 802.3 and IEEE 802.3u (Wired), IEEE 802.11X
- Data Rate: 11/5.5/2/1Mbps auto fallback
- Security: 64/128-bit WEP Data Encryption, IEEE 802.1X
- Frequency Band: 2.400~2.4835GHz (Industrial Scientific Medical Band)
- Modulation:  $CCK(\widehat{\omega}, 11/5.5Mbps, DQPSK(\widehat{\omega}, 2Mbps, and DBPSK(\widehat{\omega}, 1Mbps))$
- Radio Technology: Direct Sequence Spread Spectrum (DSSS)
- Antenna: External detachable dipole antenna (with RP-SMA connector)
- Connectors:  $10/100Mbps$  RJ-45 x 5 (Normal x 4, Uplink x 1)
- Power: 12VDC, 1A
- Transmit Power: 15dBm (Typical)
- LEDs: Power, LAN Link/Activity and 10/100M Speed, Wireless Link/Activity
- Dimension:  $33(H)$  x  $188(W)$  x  $135(D)$  mm

Temperature:

Operating: 32~131°F (0~55°C) Storage: -4~158°F(-20~70°C)

- Humidity: 0-90% (Noncondensing)
- Certification: FCC, CE

## **1.4 Physical Description**

### **Front Panel**

On the Access Point's front panel there are LED lights that inform you of the Access Point's current status. Below is an explanation of each LED.

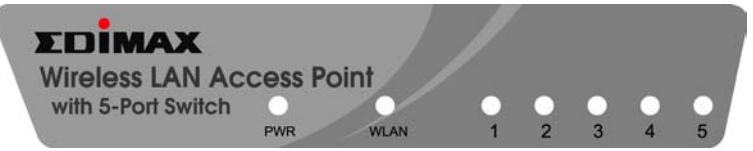

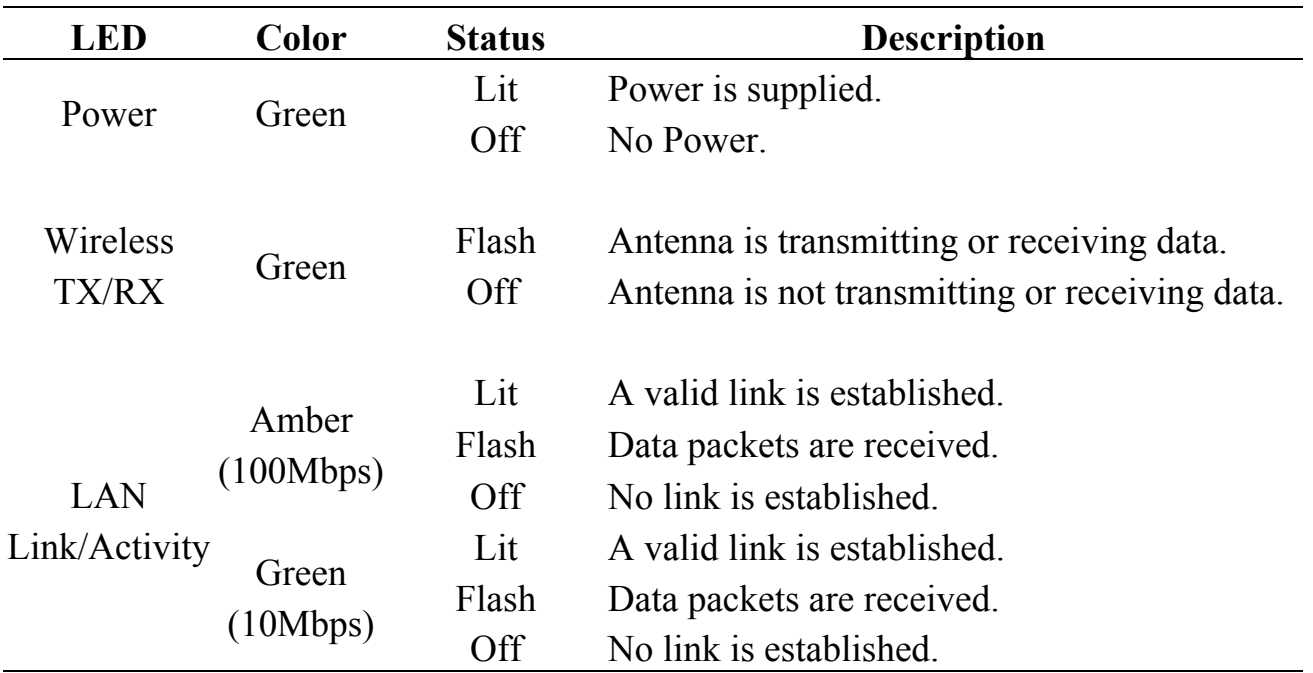

## **Back Panel**

Access Point's connection ports are located on the back panel. Below is the description of each connection port.

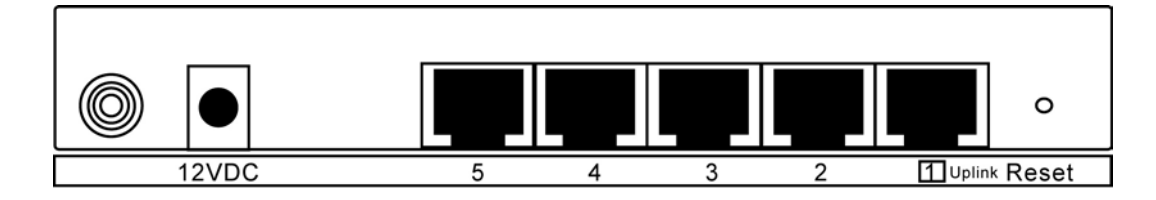

- Antenna Connector This round connection is standard Reverse SMA connector where any antennas with Reverse SMA connector can connect to the Access Point.
- DC Adapter Port Insert the power jack of the power adapter into this port.
- $\cdot$  10/100Mbps

The Access Point's LAN ports are where you connect your LAN's PCs.

• Uplink Port

Using this port connects to Ethernet network devices, such as a hub, switch, or router directly.

• Reset

The Reset button allows you to do one of two things.

- 1) If problems occur with your Access Point, press the reset button with a pencil tip (for less than 4 seconds) and the Access Point will re-boot itself, keeping your original configurations.
- 2) If problems persist or you experience extreme problems or you forgot your password, press the reset button for longer than 4 seconds and the Access Point will reset itself to the factory default settings (warning: your original configurations will be replaced with the factory default settings).

## Chapter 2 Wireless LAN Access Point Connection

- **1. Locate an optimum location for the Wireless LAN Access Point.**  The best location for your Access Point is usually at the center of your wireless network, with line of sight to all of your mobile stations.
- **2. Connect the Wireless LAN Access Point to your 10/100Mbps network.**  Connect one end of standard UTP cable to the Access Point's Uplink Port and

connect the other end of the cable to a switch or a hub's regular port. The Access Point will then be connected to your existed 10/100Mbps Network.

#### **3. Connect your PCs to the Wireless LAN Access Point directly.**

This Access Point has a built-in 5-Port Fast Ethernet Switch, allowing you to build a wired LAN network directly by connecting your PCs to the Access Point. Connect one end of standard UTP cable to the Access Point and connect the other end of the cable to your PCs. A small LAN network will be built.

### **4. Connect the AC Power Adapter to the Wireless LAN Access Point's Power Socket.**

Only use the power adapter supplied with the Access Point. Using a different adapter may damage the product.

### **The Hardware Installation is complete.**

## Chapter 3 Wireless LAN Access Point Configuration

## **3.1 Getting Started**

This Access Point provides web-based configuration tool allowing you to configure from wired or wireless stations. Follow the instructions below to get started configuration.

#### **From Wired Station**

1. Make sure your wired station is in the same subnet with the Access Point. The default IP Address and Sub Mask of the Access Point is: **Default IP Address: 192.168.2.1 Default Subnet: 255.255.255.0** 

### **Configure your PC to be in the same subnet with the Access Point.**

#### 1a) Windows 95/98/Me

- 1. Click the *Start* button and select *Settings*, then click *Control Panel*. The *Control Panel* window will appear.
- 2. Double-click *Network* icon. The *Network* window will appear.
- 3. Check your list of *Network Components*. If TCP/IP is not installed, click the *Add* button to install it now. If TCP/IP is installed, go to **step 6**.
- 4. In the *Network Component Type* dialog box, select *Protocol* and click *Add* button.
- 5. In the *Select Network Protocol* dialog box, select *Microsoft and TCP/IP* and then click the *OK* button to start installing the TCP/IP protocol. You may need your Windows CD to complete the installation.
- 6. After installing TCP/IP, go back to the *Network* dialog box. Select *TCP/IP* from the list of *Network Components* and then click the *Properties* button.
- 7. Check each of the tabs and verify the following settings:
	- **Bindings**: Check *Client for Microsoft Networks* and *File and printer sharing for Microsoft Networks*.
	- **Gateway**: All fields are blank.
	- **DNS Configuration**: Select *Disable DNS.*
	- **WINS Configuration**: Select *Disable WINS Resolution.*
- **IP Address**: Select *Specify an IP Address.* Specify the IP Address and Subnet Mask as following example.
	- $\checkmark$  IP Address: 192.168.2.3 (any IP address within 192.168.2.2~192.168.2.254 is available, **do not setup 192.168.2.1**)
	- $\checkmark$  Subnet Mask: 255.255.255.0
- 8. Reboot the PC. Your PC will now have the IP Address you specified.

#### 1b) Windows 2000

- 1. Click the *Start* button and select *Settings*, then click *Control Panel*. The *Control Panel* window will appear.
- 2. Double-click *Network and Dial-up Connections* icon. In the *Network and Dial-up Connection* window, double-click *Local Area Connection* icon. The *Local Area Connection* window will appear.
- 3. In the *Local Area Connection* window, click the *Properties* button.
- 4. Check your list of *Network Components*. You should see *Internet Protocol [TCP/IP]* on your list. Select it and click the *Properties* button.
- 5. In the *Internet Protocol (TCP/IP) Properties* window, select *Use the following IP address* and specify the IP Address and Subnet mask as following.
	- $\checkmark$  IP Address: 192.168.2.3 (any IP address within 192.168.2.2~192.168.2.254 is available, **do not setup 192.168.2.1**)
	- $\checkmark$  Subnet Mask: 255.255.255.0
- 6. Click *OK* to confirm the setting. Your PC will now have the IP Address you specified.

#### 1c) Windows NT

- 1. Click the *Start* button and select *Settings*, then click *Control Panel*. The *Control Panel* window will appear.
- 2. Double-click *Network* icon. The *Network* window will appear. Select the *Protocol* tab from the *Network* window.
- 3. Check if the *TCP/IP Protocol* is on your list of *Network Protocols*. If *TCP/IP* is not installed, click the *Add* button to install it now. If *TCP/IP* is installed, go to **step 5**.
- 4. In the Select *Network Protocol* window, select the *TCP/IP Protocol* and click the *Ok* button to start installing the *TCP/IP protocol*. You may need your Windows CD to complete the installation.
- 5. After you install *TCP/IP*, go back to the *Network* window. Select *TCP/IP* from the list of *Network Protocols* and then click the *Properties* button.
- 6. Check each of the tabs and verify the following settings:
- **IP Address:** Select *Specify an IP address.* Specify the IP Address and Subnet Mask as following example.
	- $\checkmark$  IP Address: 192.168.2.3 (any IP address within 192.168.2.2~192.168.2.254 is available, **do not setup 192.168.2.1**)
	- $\checkmark$  Subnet Mask: 255.255.255.0
- **DNS:** Let all fields are blank.
- **WINS:** Let all fields are blank.
- **Routing:** Let all fields are blank.
- 7. Click *OK* to confirm the setting. Your PC will now have the IP Address you specified.
- 2. Enter **192.168.2.1** from Web Browser to get into the Access Point's configuration tool.

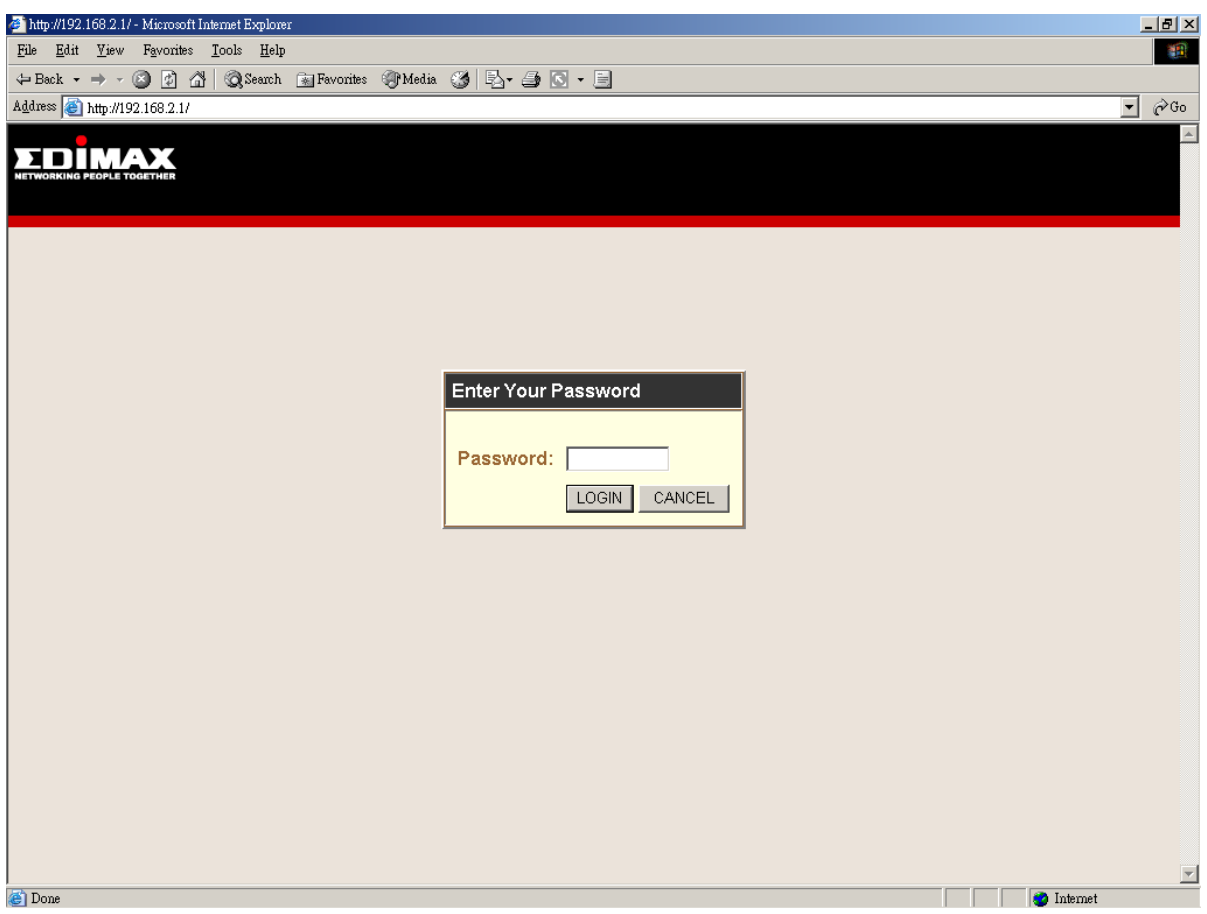

- 3. The default Password for the Access Point is blank. Press **Login** button directly.
- 4. You can start configuring the Access Point.

#### **From Wireless Station**

- 1. Make sure your wireless station is in the same subnet with the Access Point. Please refer to the **step 1** above for configuring the IP Address and Sub Mask of the wireless station.
- 2. Connect to the Access Point. The Access Point's ESSID is "**default**" and the WEP Encryption function is disabled. Make sure your wireless station is using the same ESSID as the Access Point and associate your wireless station to the Access Point.
- 3. Enter **192.168.2.1** from Web Browser to get into the Access Point's configuration tool.
- 4. Press **Login** button and you are available to configure the Access Point now.

## **3.2 Configuring the Access Point**

## **3.2.1 System Information**

On this screen, you can see the general information of the Access Point including MAC Address, WLAN MAC Address and Hardware Version, etc.

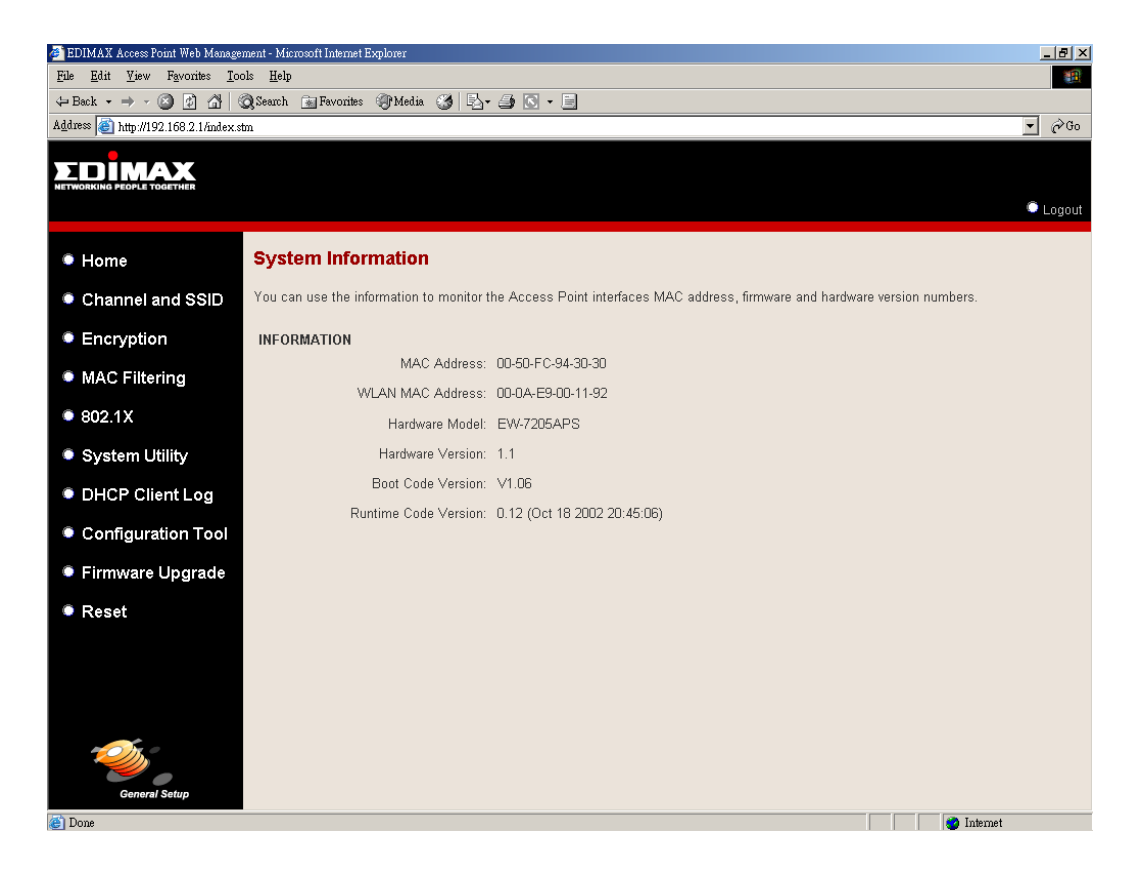

## **3.2.2 Channel and ESSID**

You can set parameters that are used for the wireless stations to connect to this Access Point. The parameters include ESSID, Transmission Rate, Basic Rate and Channel.

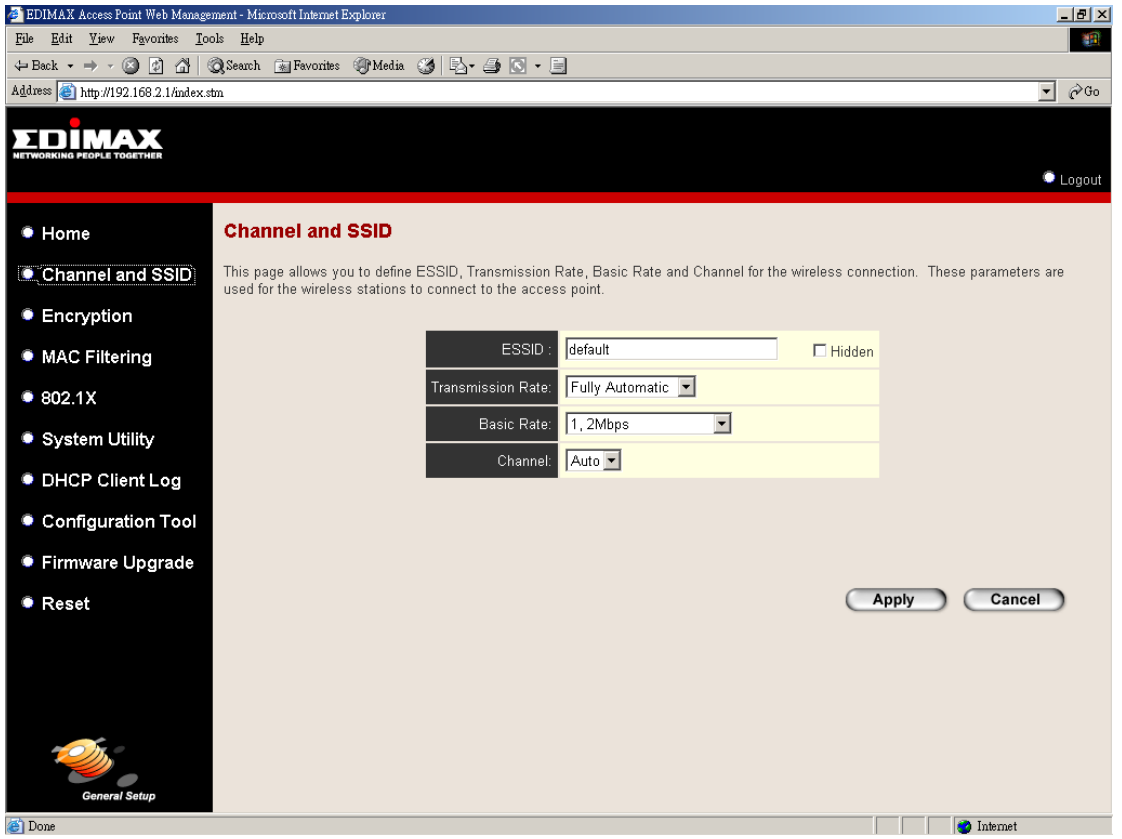

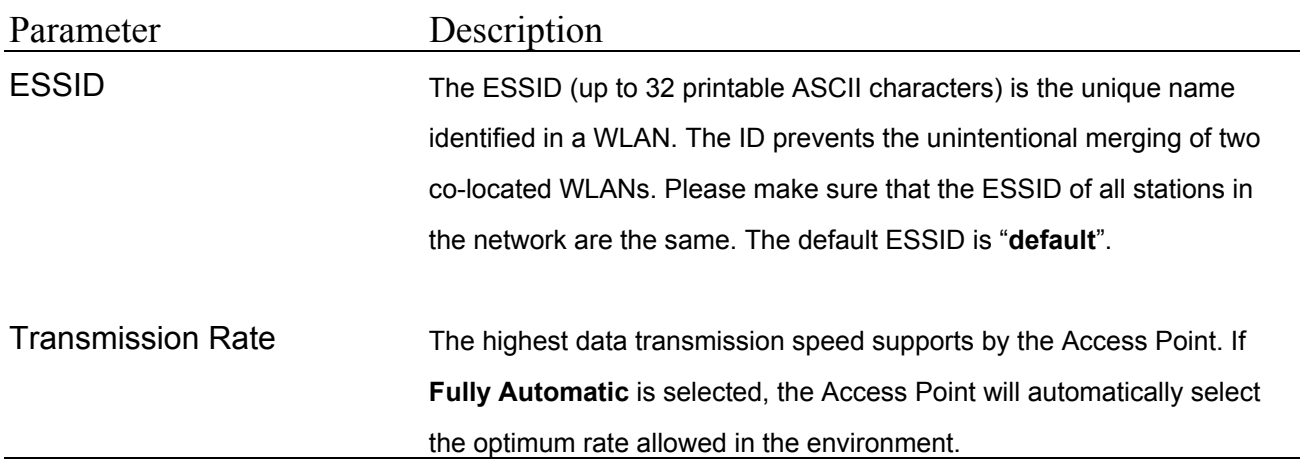

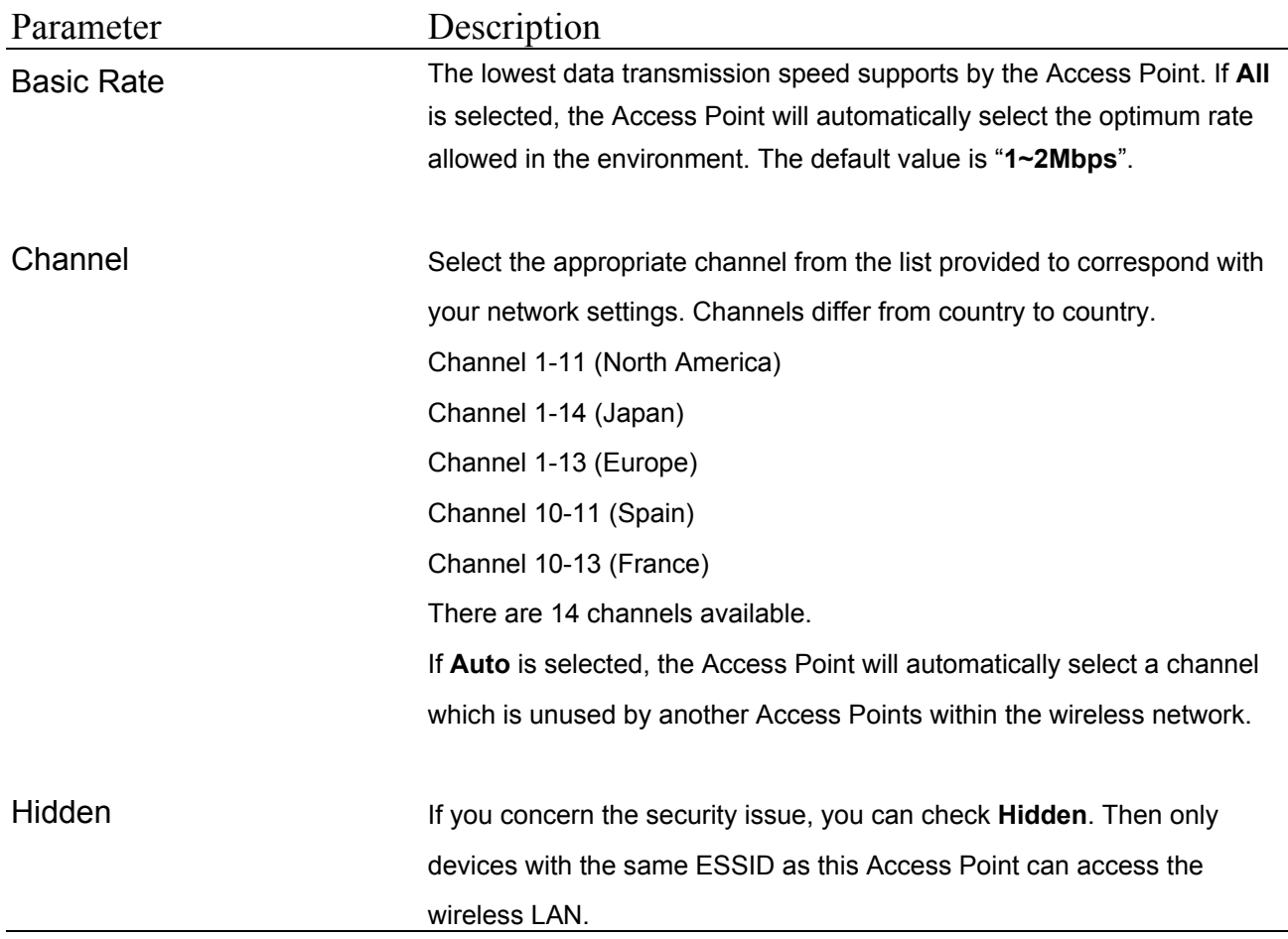

## **3.2.3 Encryption**

WEP is an authentication algorithm, which protects authorized Wireless LAN users against eavesdropping. The Authentication type and WEP key must be the same on the wireless station and on the Access Point. This Access Point supports 64/128-bit WEP Encryption function. With this function, your data will be transmitted over the Wireless network securely.

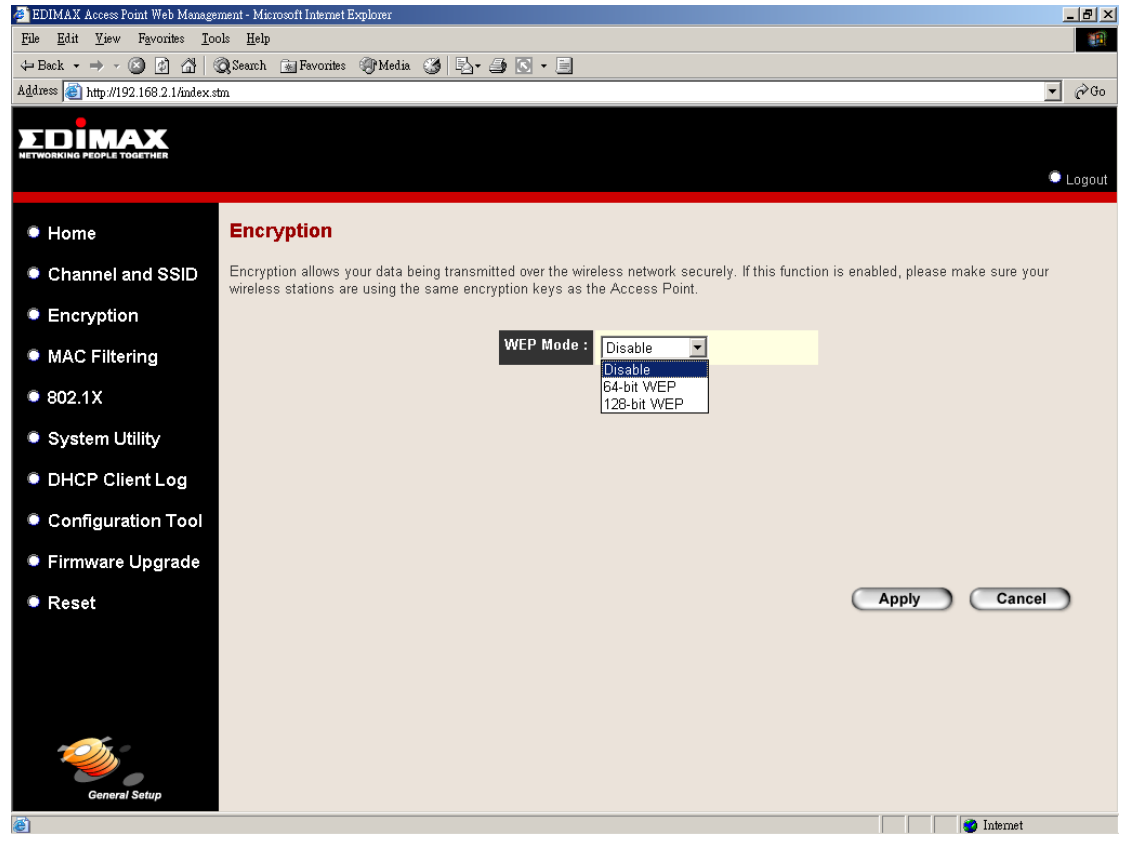

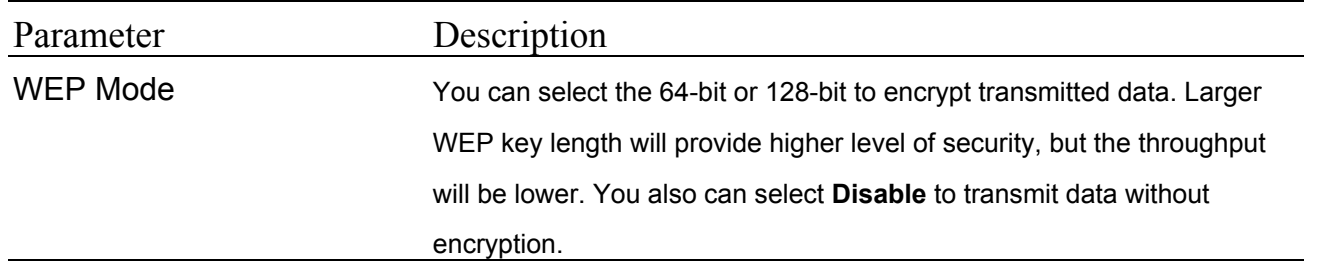

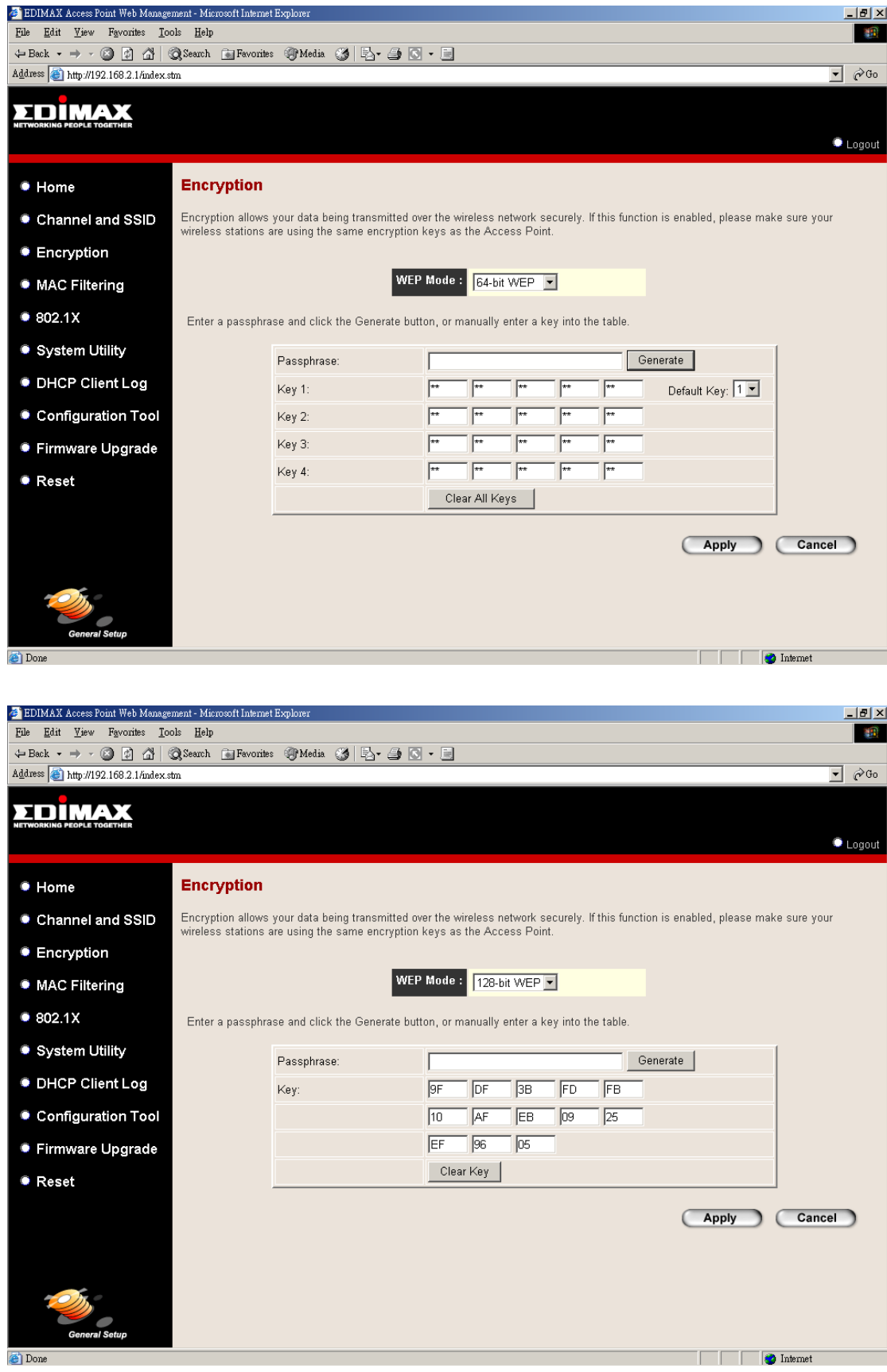

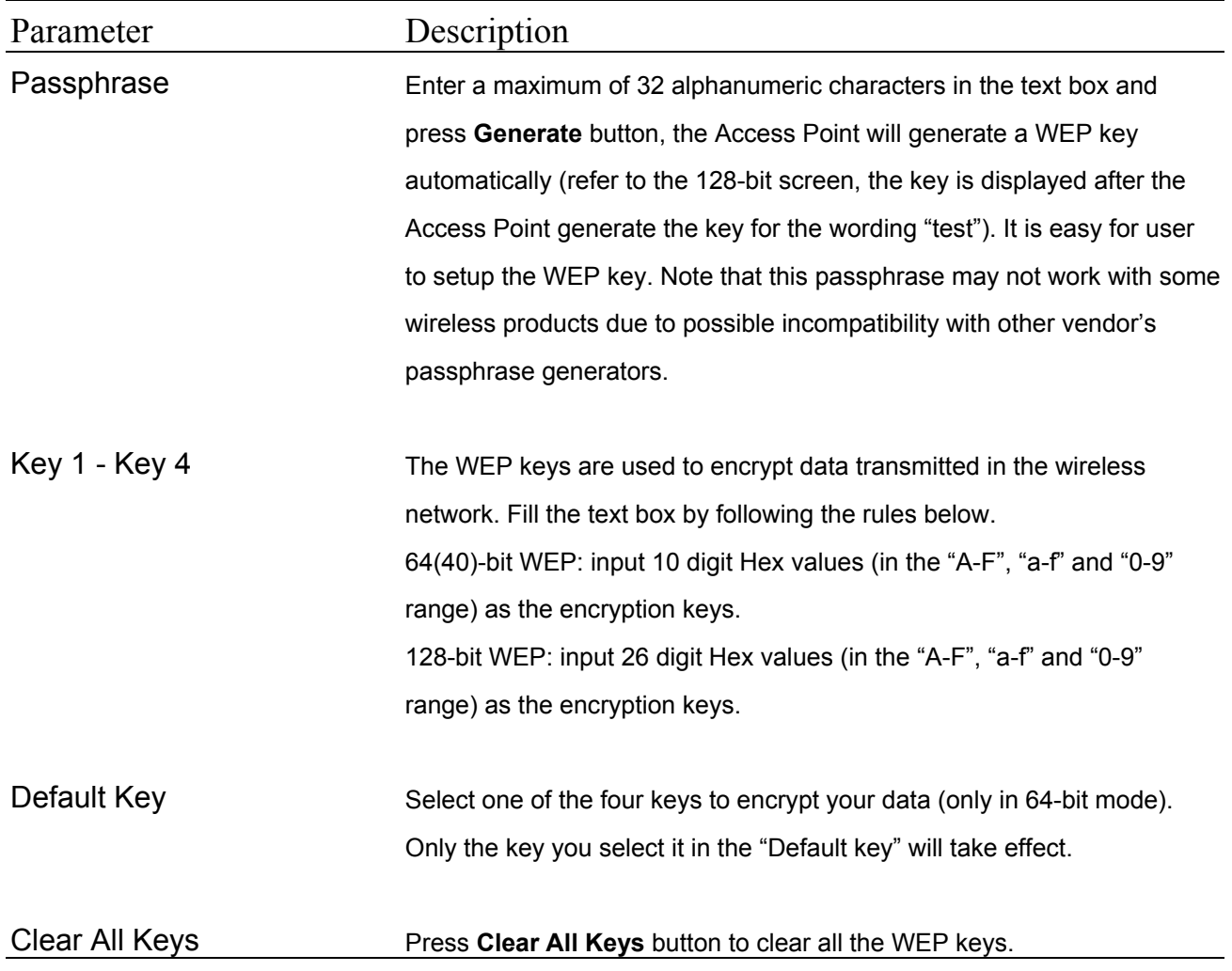

## **3.2.4 MAC Address Filtering**

This Access Point provides MAC Address Filtering, which prevents the unauthorized MAC Addresses from accessing your Wireless LAN.

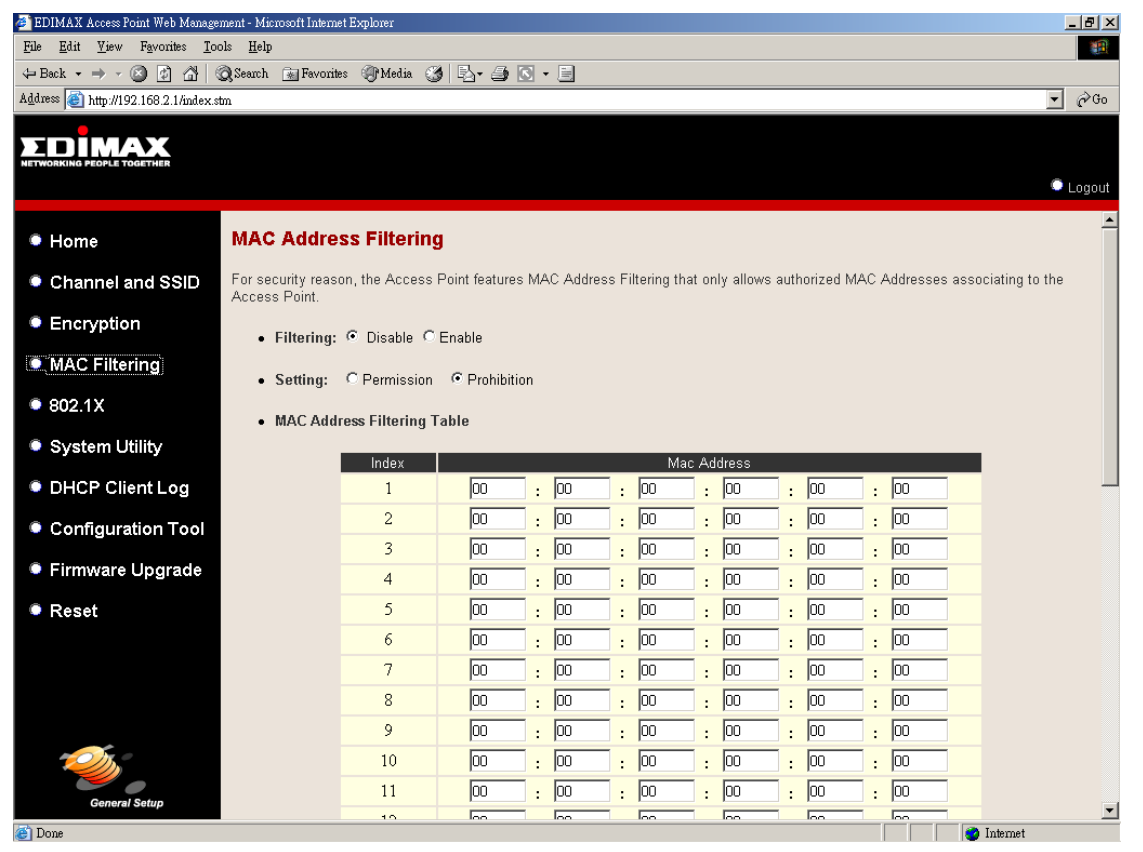

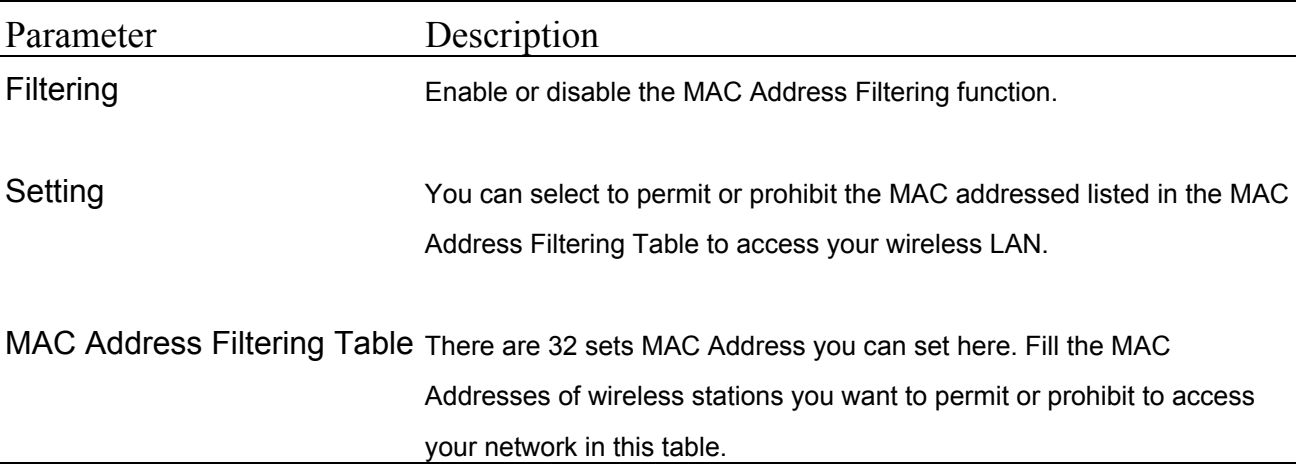

### **3.2.5 IEEE 802.1X**

802.1X, an IEEE standard that provides an authentication framework for 802-based LANs. 802.1X will let wireless LANs scale by allowing centralized authentication of wireless users or stations. Based on the 802.1X framework, any wireless stations try

to connect to the Access Point should be authenticated by an Authentication Server. The Authentication Server identifies the wireless station by a set of user name and password, only wireless stations provide correct user name and password can connect to the Access Point and access to the network.

This Access Point can not only use Remote RADIUS Server to authenticate the wireless stations, but also utilize a built-in propriety authentication server (TINY Server) that allows 30 users being authenticated through the Access Point itself.

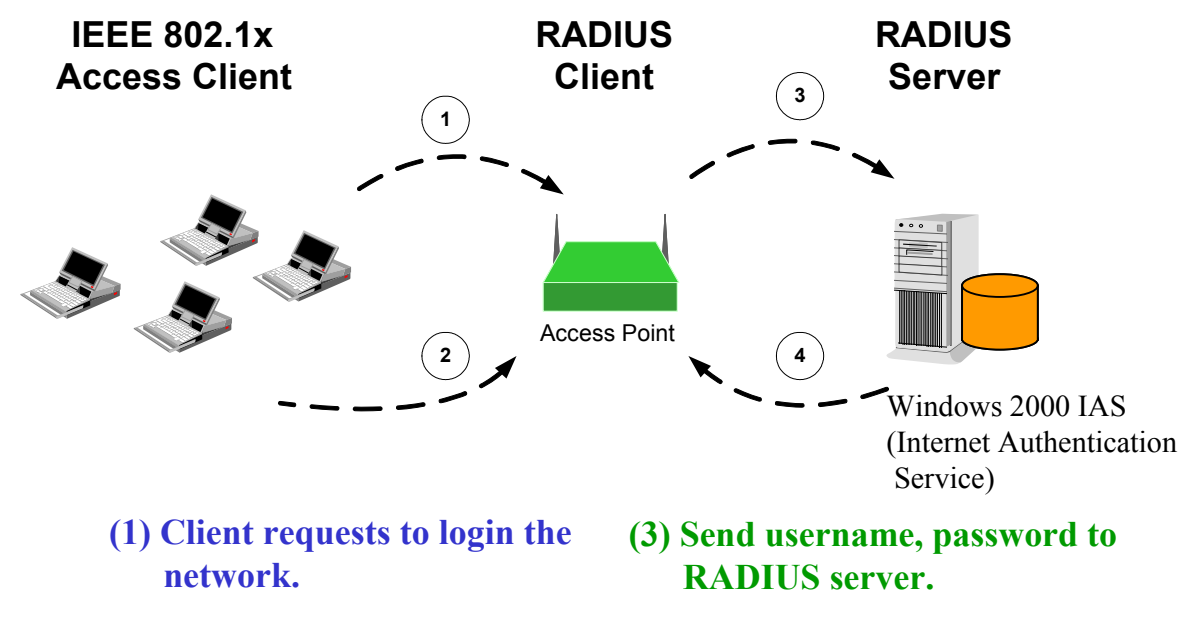

- **(2) Login with username, password.**
- **(4) Approve or deny user login to the LAN.**

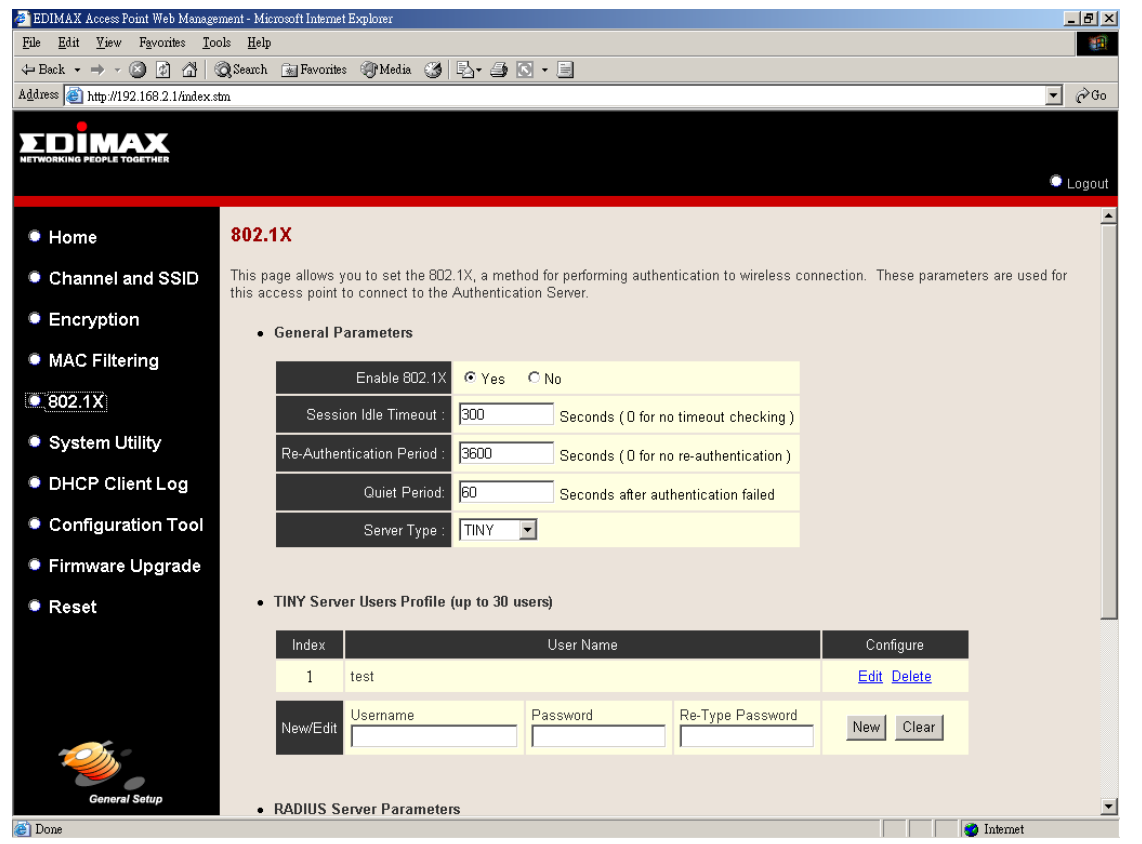

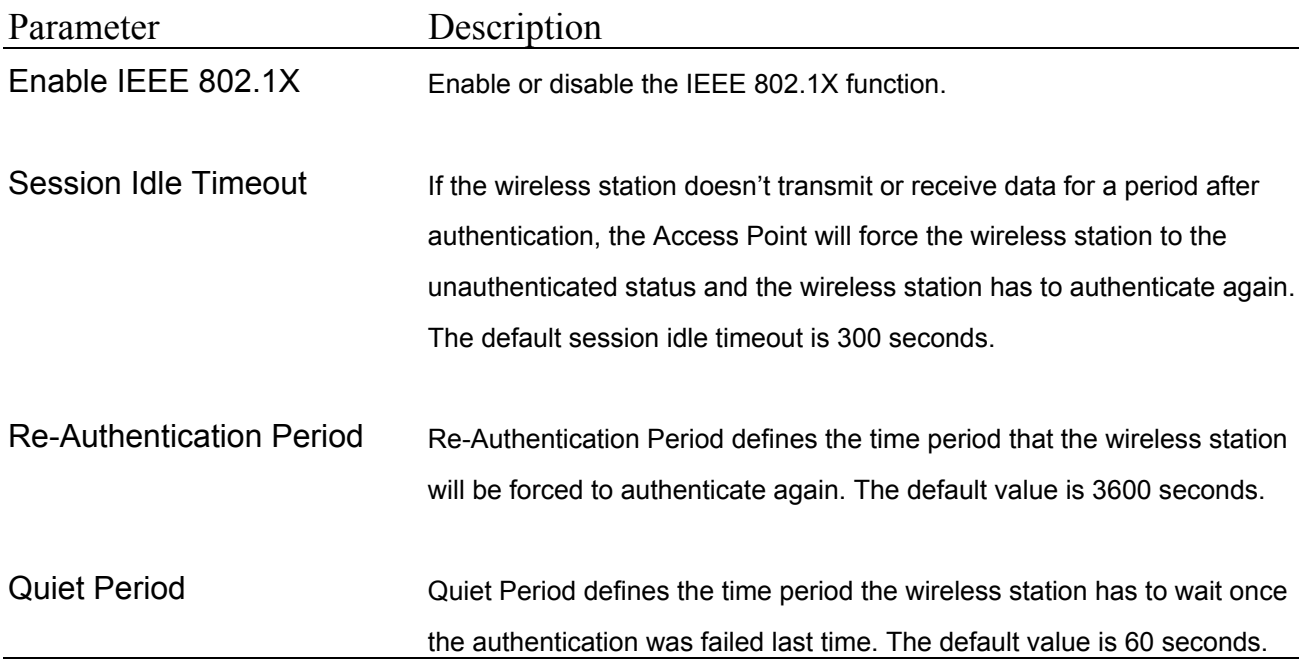

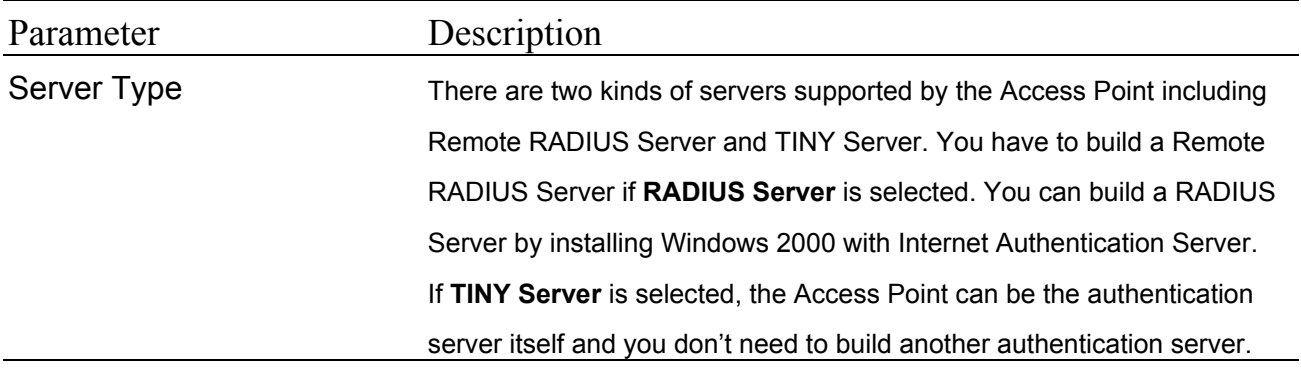

#### **3.2.5.1 TINY Server Setting**

TINY Server is a proprietary authentication server provided by the Access Point. This server can support up to 30 sets of user accounts. Any wireless clients want to access the Access Point have to enter his/her user name and password and the TINY Server will verify if the user is qualified to access the Access Point.

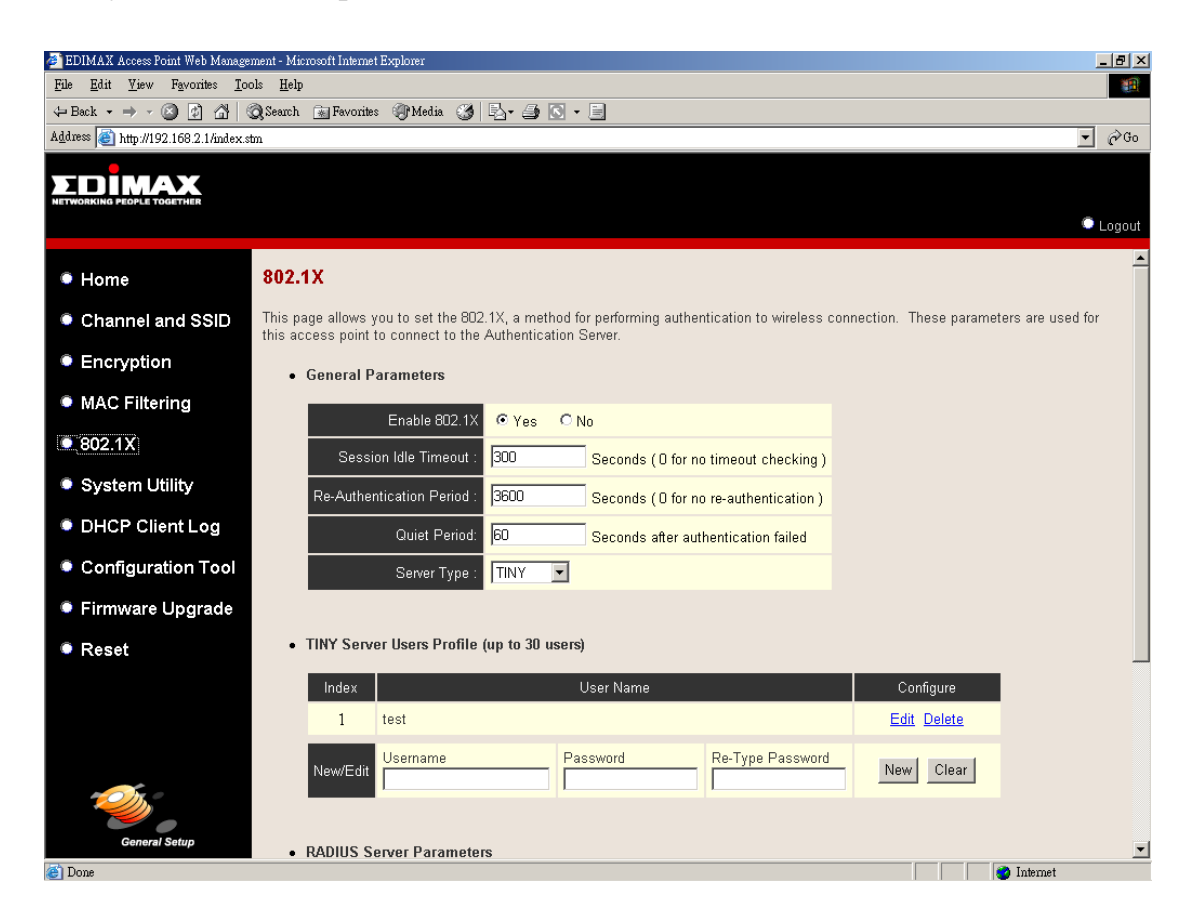

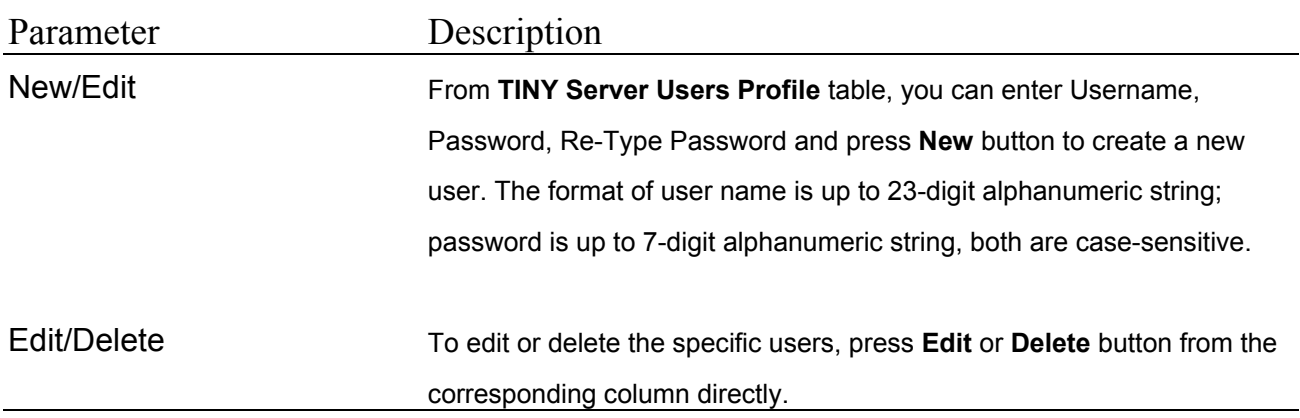

#### **3.2.5.2 RADIUS Server Setting**

If the authentication server is RADIUS Server, you have to setup the RADIUS Server's relative information including IP Address, Server Port, etc. so that the Access Point can connect and communicate to the RADIUS successfully.

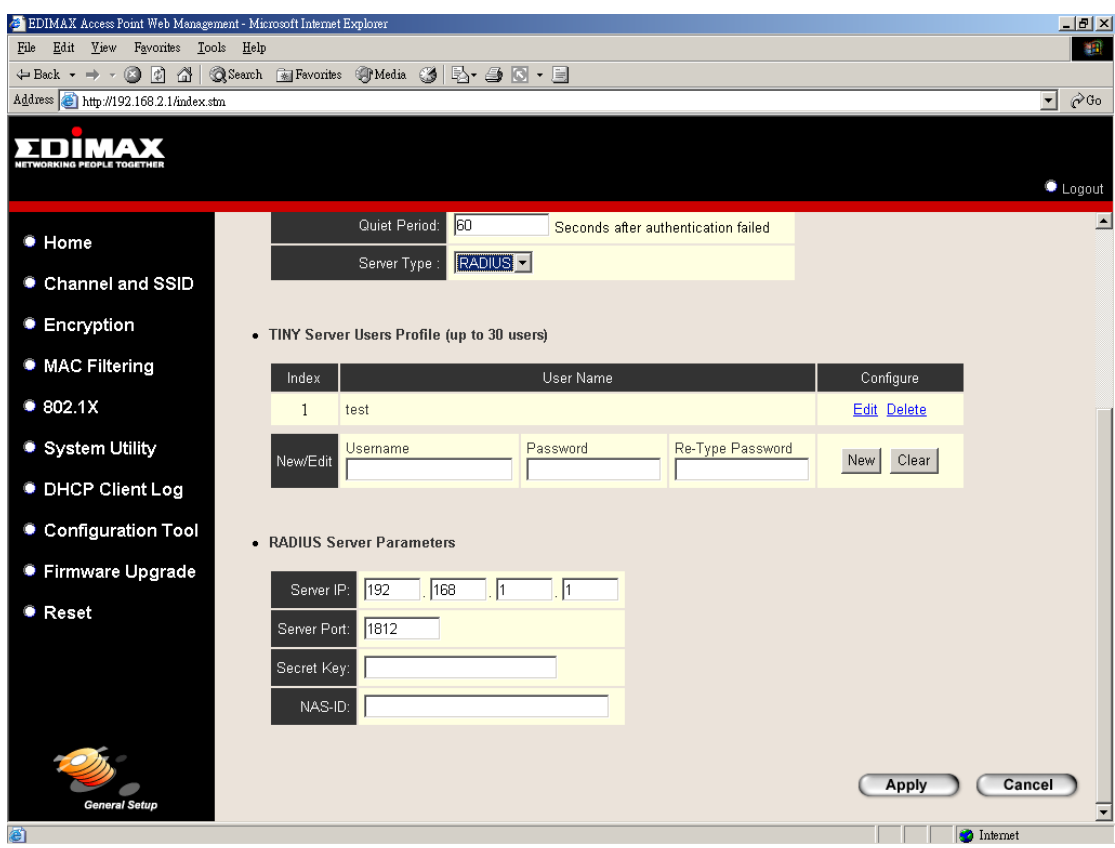

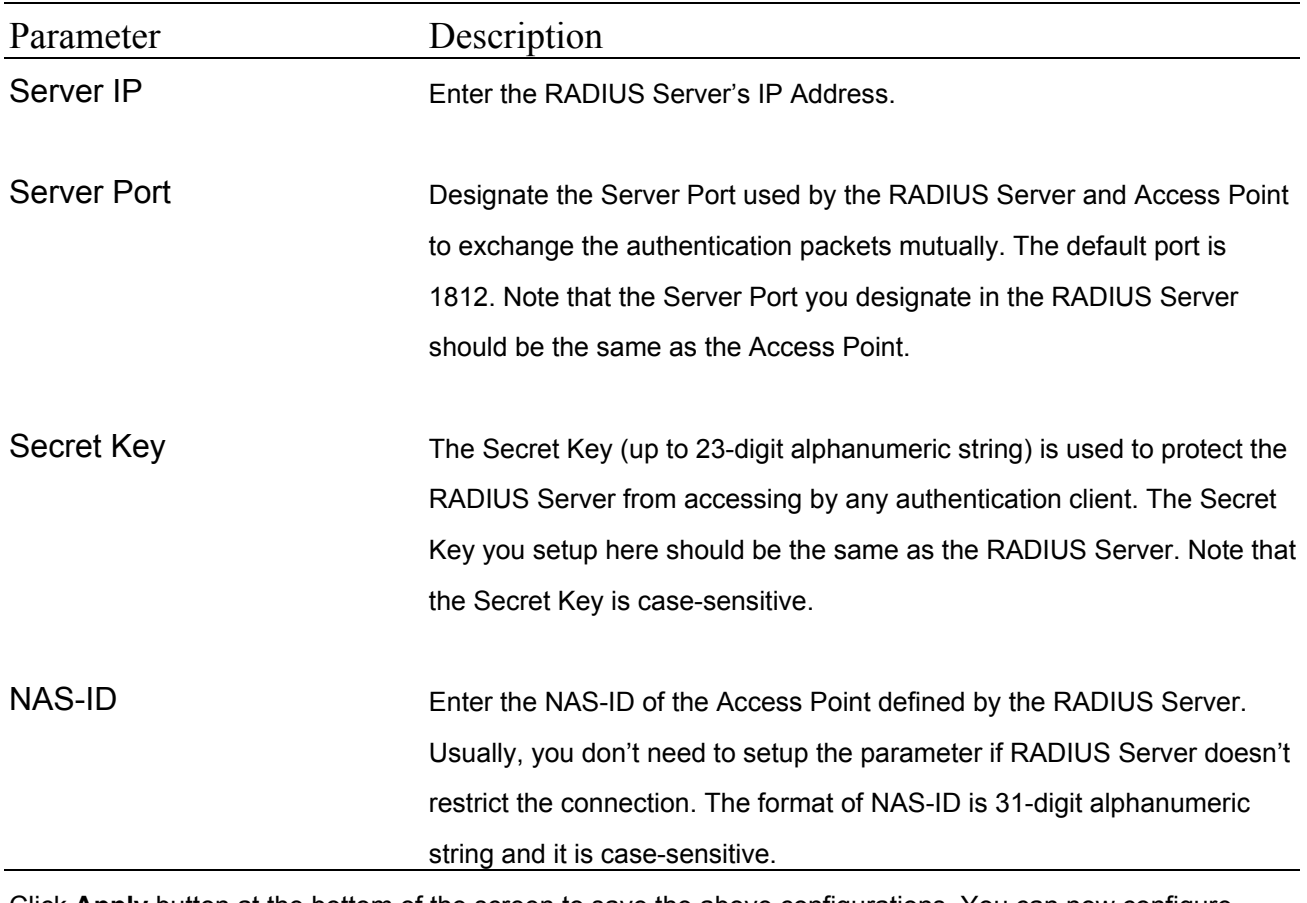

## **3.2.6 System Utility**

From here, you can define the Access Point's IP Address and Login Password and enable the Access Point to be a DHCP Server.

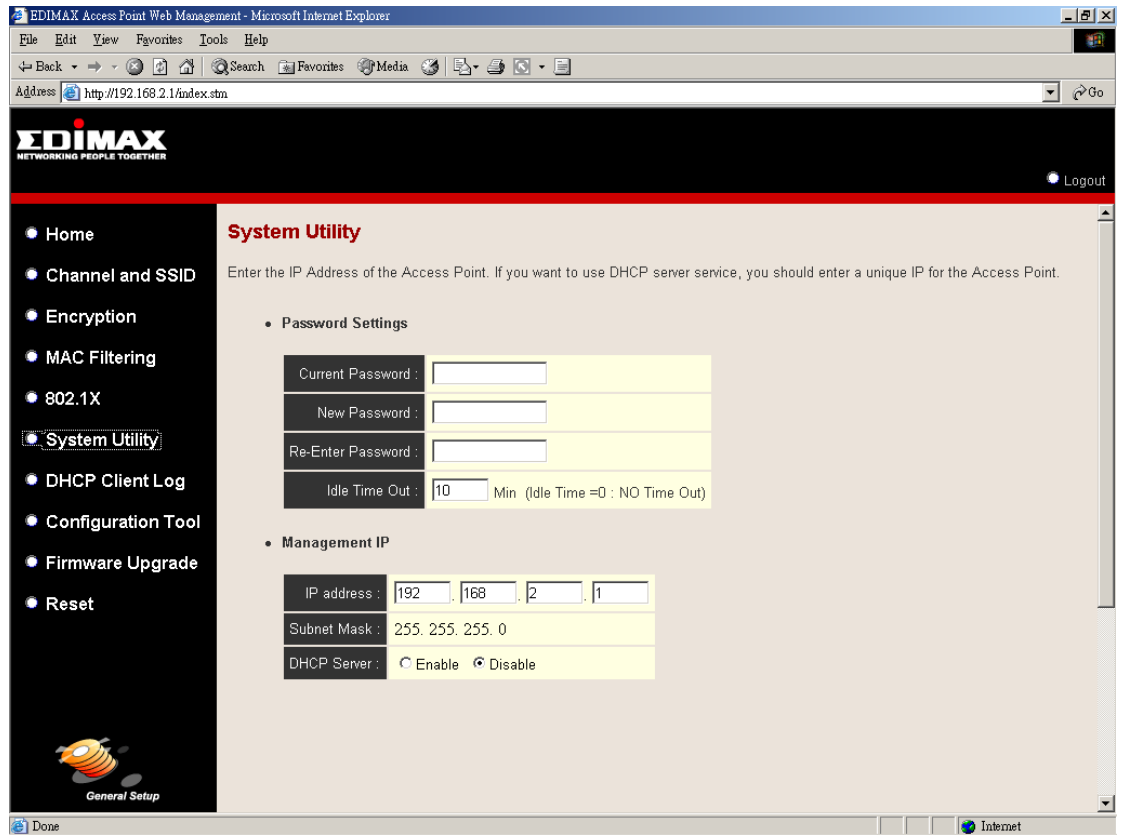

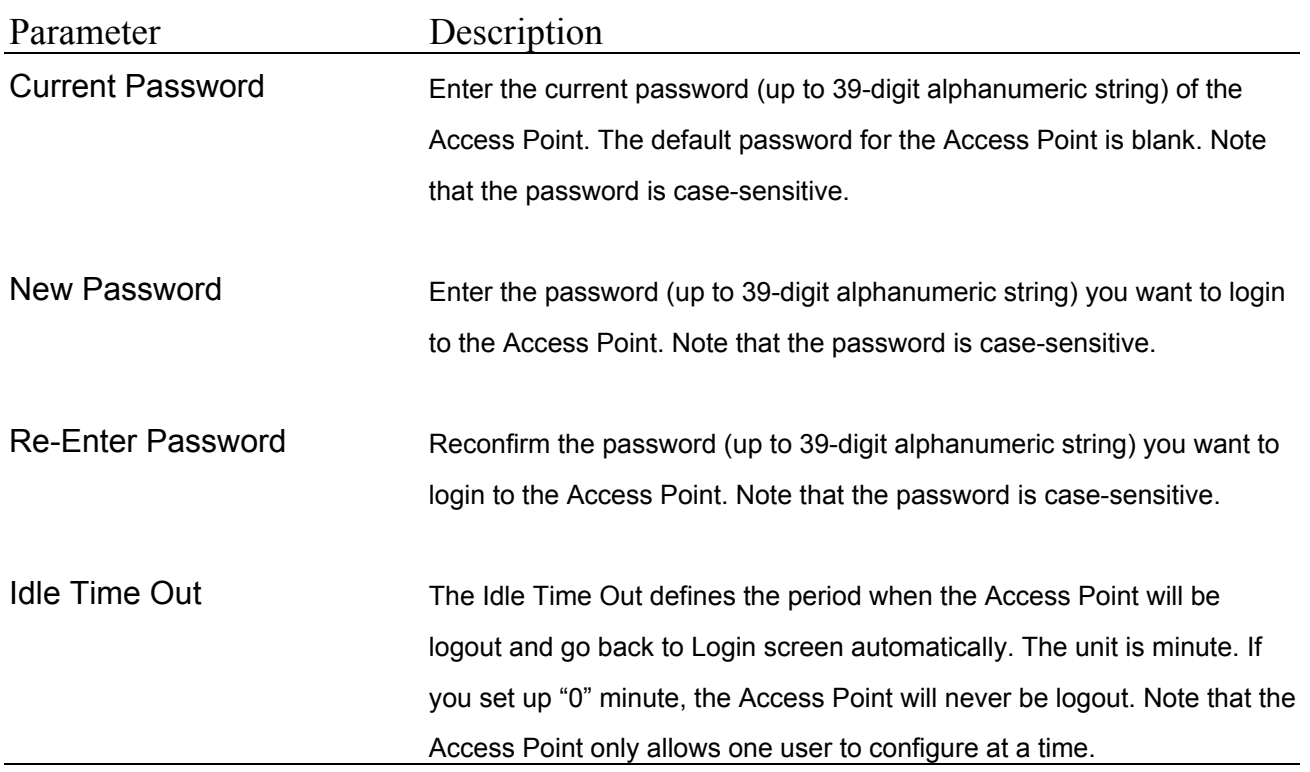

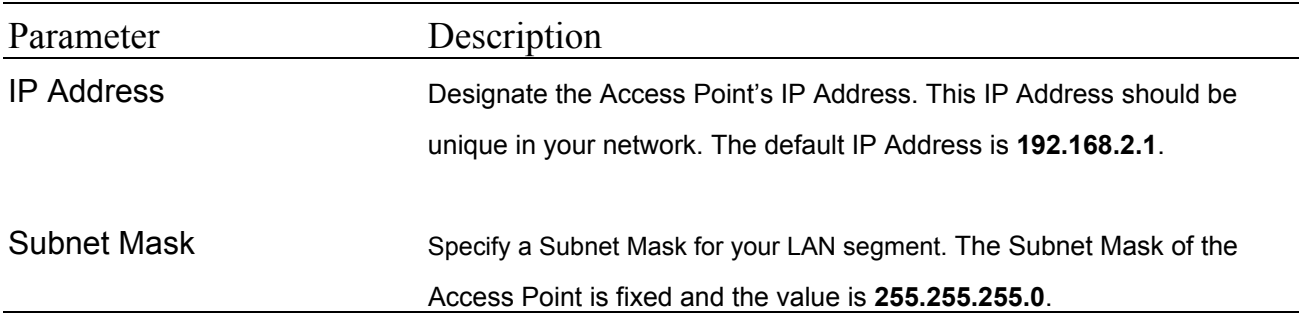

#### **3.2.6.1 DHCP Server Setting**

DHCP Server will automatically give your LAN client an IP address. If the DHCP is not enabled then you'll have to manually set your LAN client's IP address.

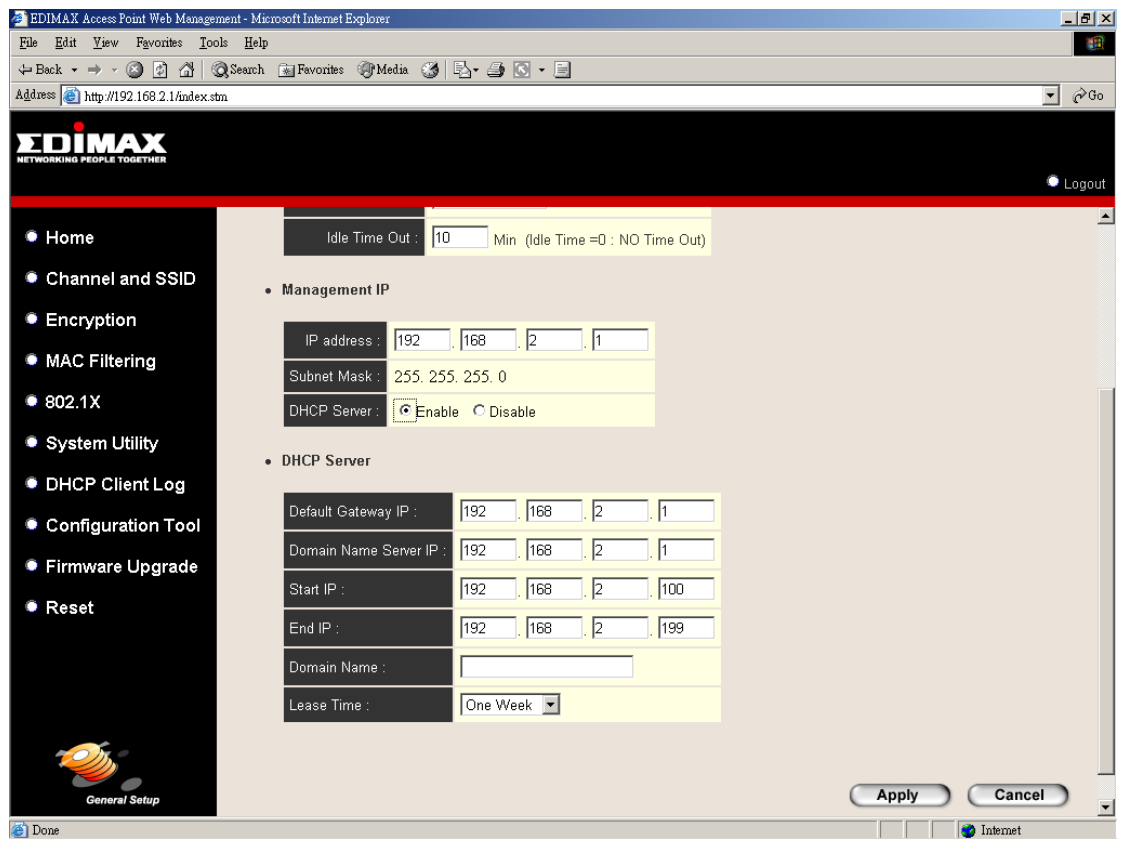

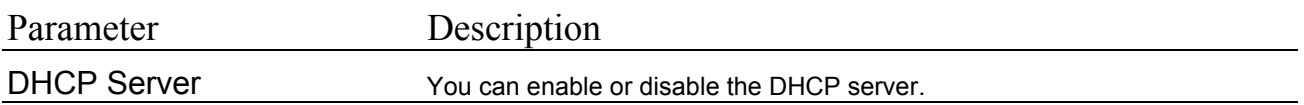

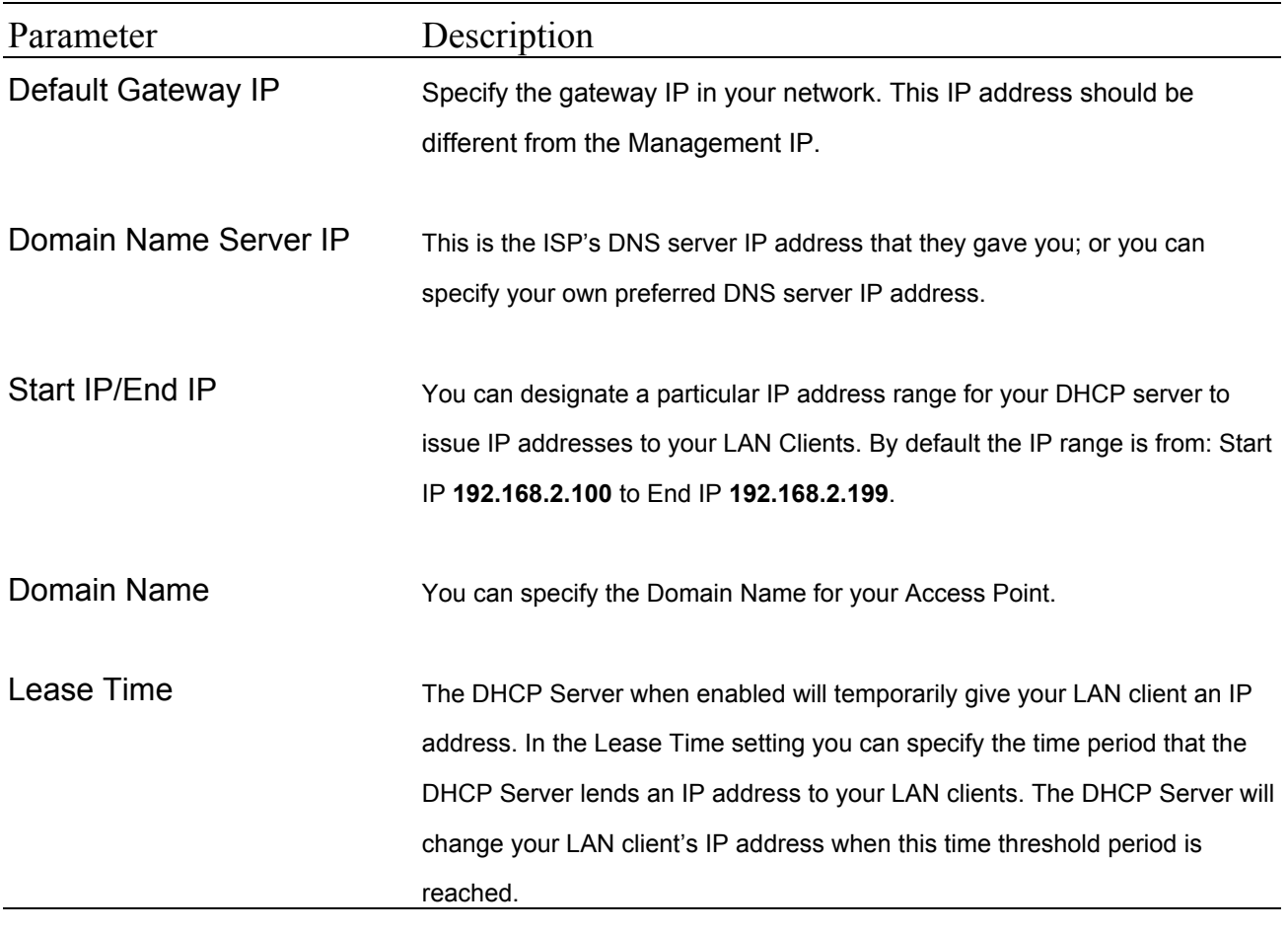

## **3.2.7 DHCP Client Log**

View your LAN client's information that is currently linked to the Access Point's DHCP server.

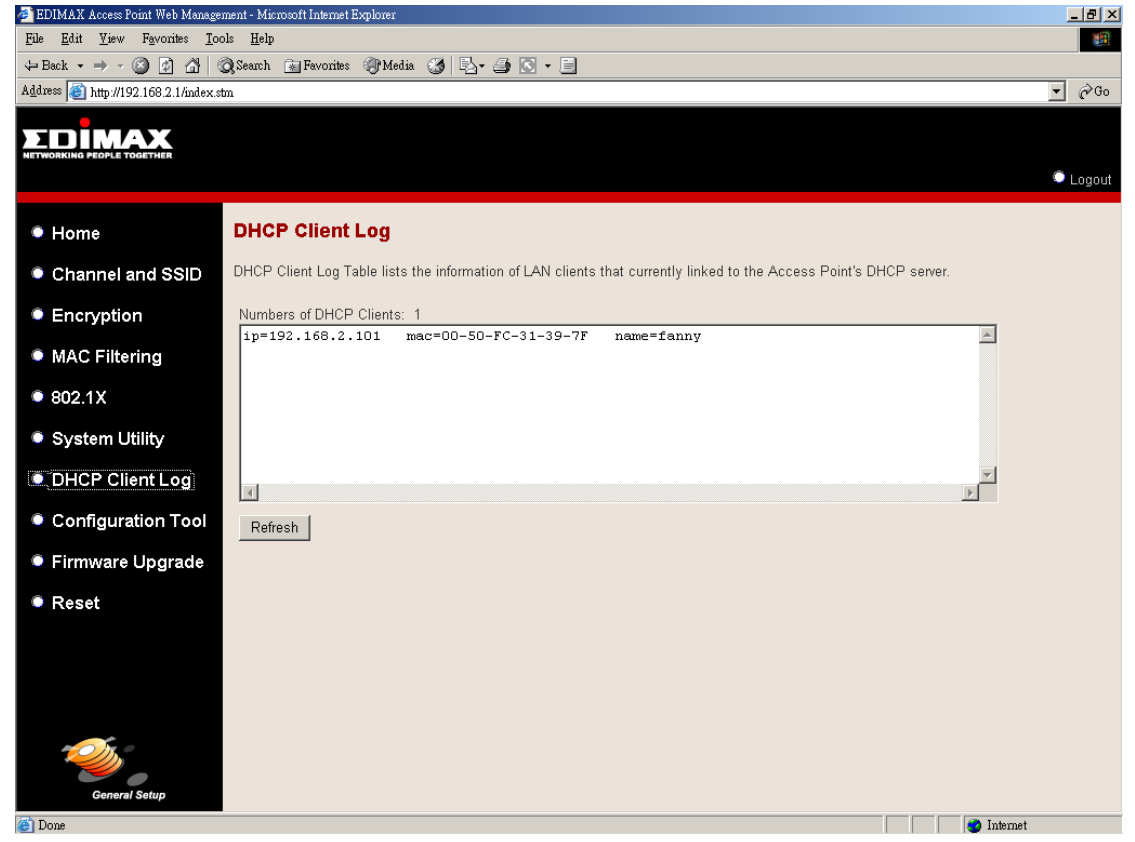

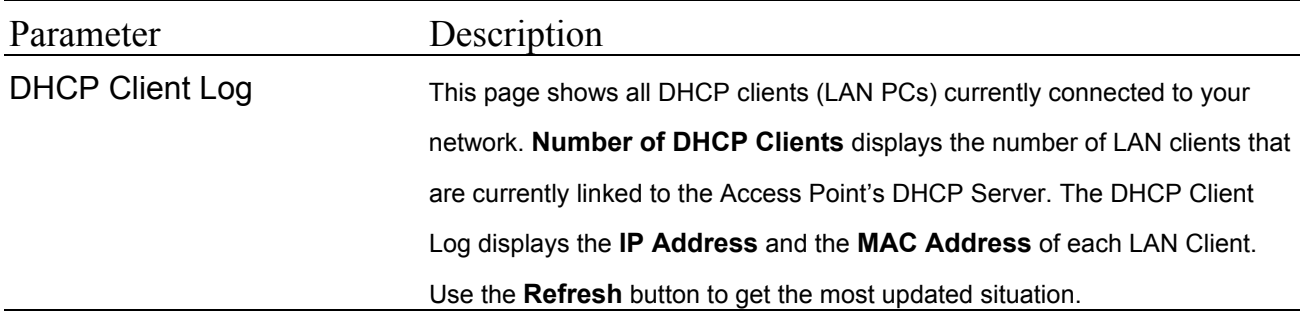

## **3.2.8 Configuration Tools**

The Configuration Tools screen allows you to save (**Backup**) the Access Point's current configuration setting. Saving the configuration settings provides an added protection and convenience should problems occur with the Access Point and you have to reset to factory default. When you save the configuration setting (Backup) you can re-load the saved configuration into the Access Point through the **Restore**  selection. If extreme problems occur you can use the **Restore to Factory Default**  selection, this will set all configurations to its original default settings (e.g. when you first purchased the Access Point).

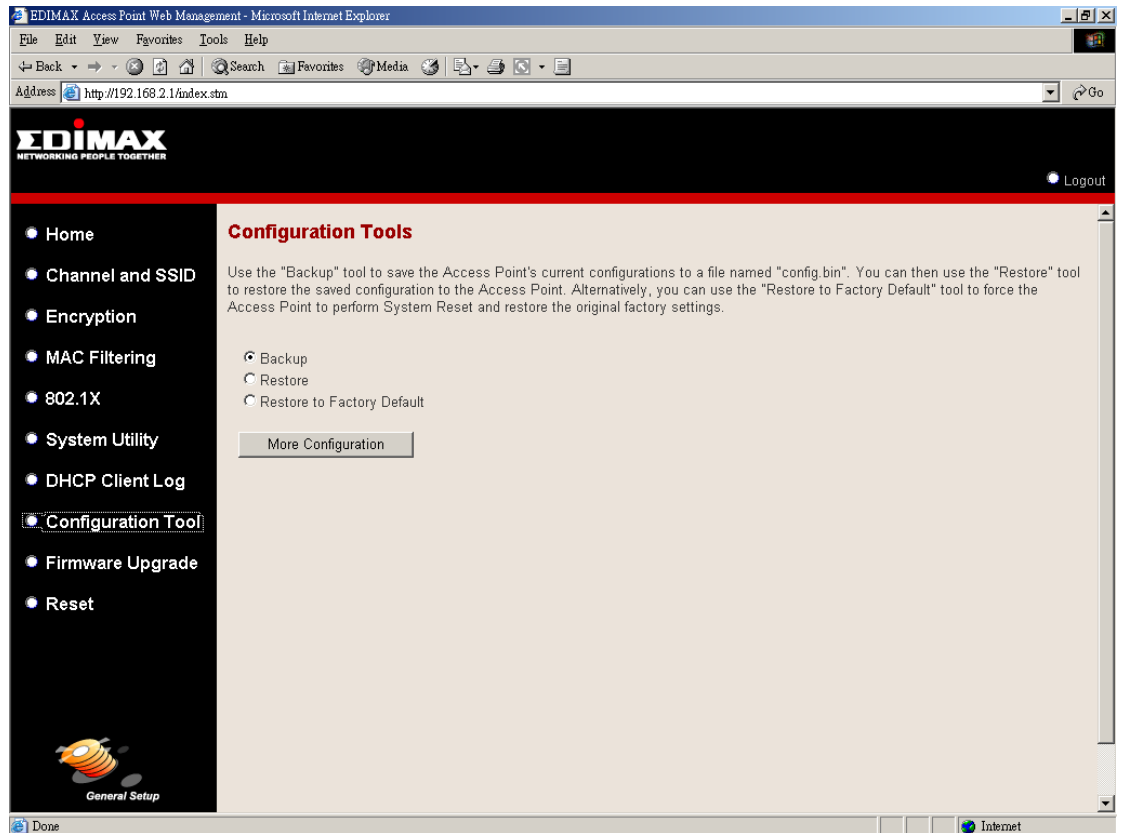

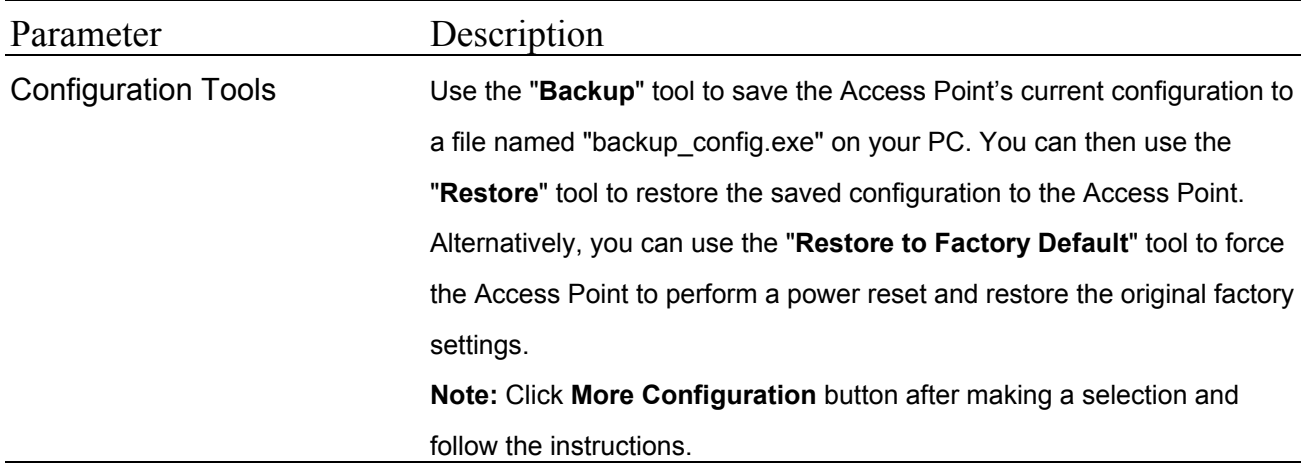

## **3.2.9 Firmware Upgrade**

This page allows you to upgrade the Access Point's firmware.

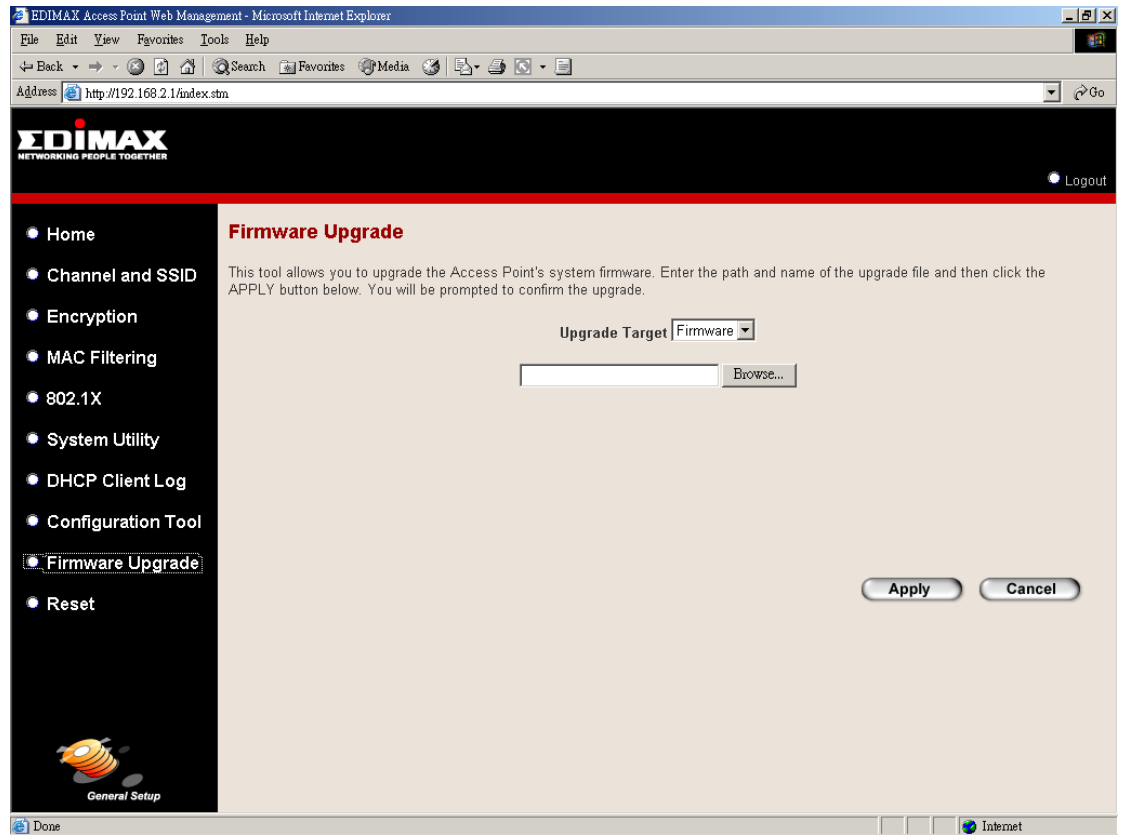

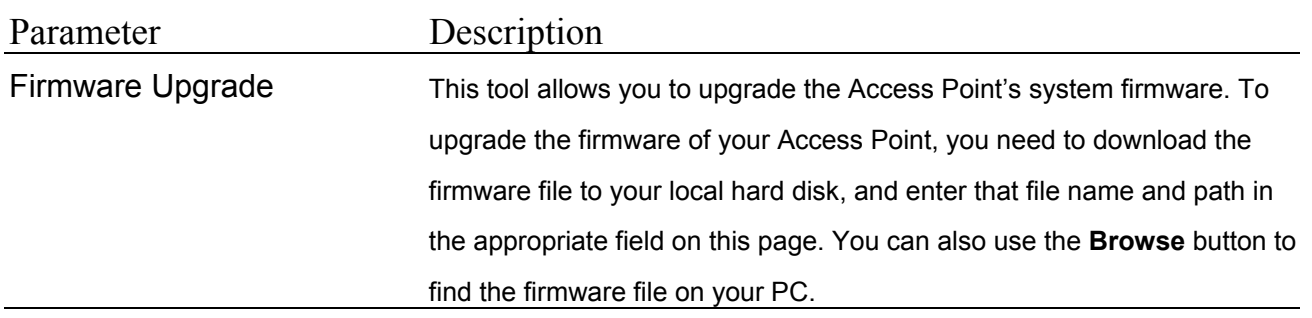

Once you've selected the new firmware file, click **Apply** button at the bottom of the screen to start the upgrade process. (You may have to wait a few minutes for the upgrade to complete). Once the upgrade is complete you can start using the Access Point.

## **3.2.10 Reset**

You can reset the Access Point's system should any problem exist. The reset function essentially Re-boots your Access Point's system.

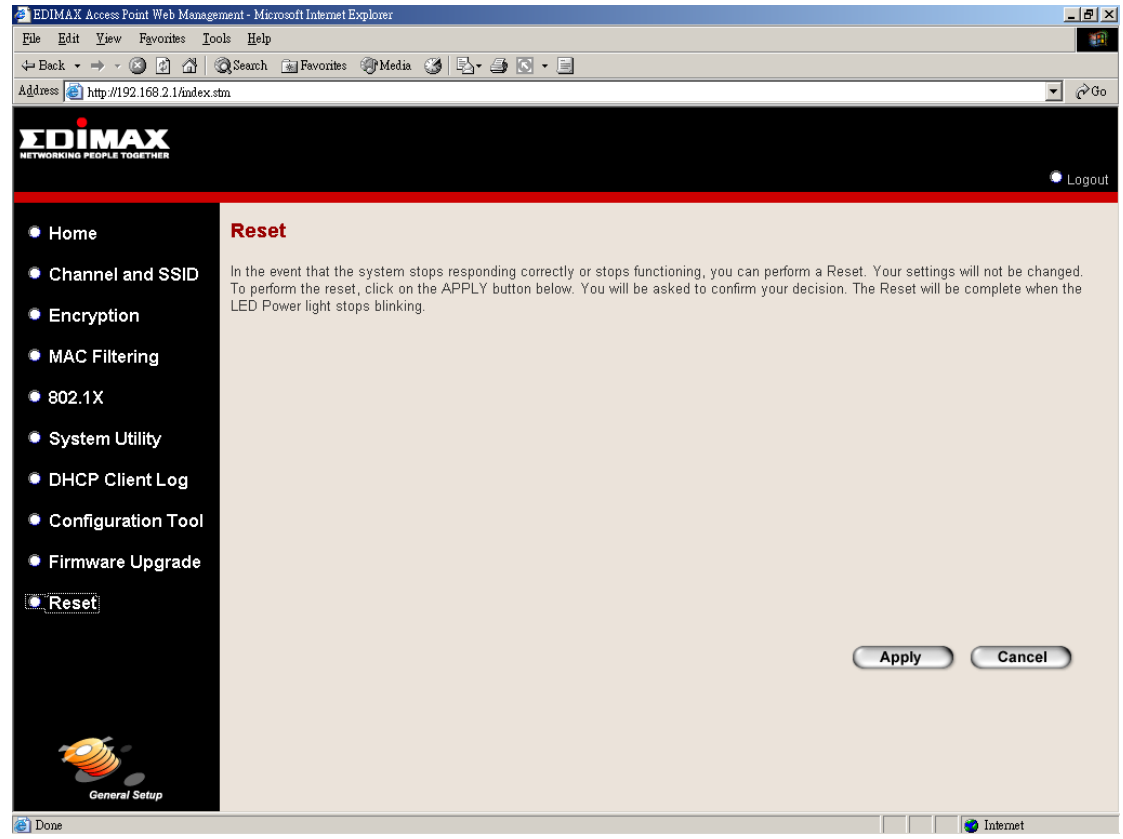

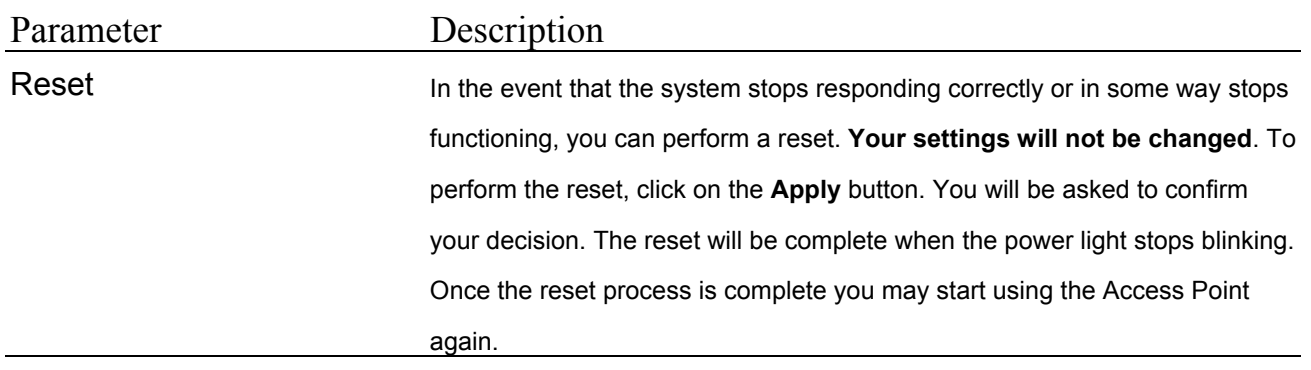

## Chapter 4 Troubleshooting

This chapter provides solutions to problems usually encountered during the installation and operation of the Access Point.

#### **1. How to manually find your PC's IP and MAC Address?**

- 1) In Windows, open the Command Prompt program
- 2) Type **Ipconfig /all** and **Enter**
	- y Your PC's IP address is the one entitled **IP address**
	- y Your PC's MAC Address is the one entitled **Physical Address**

#### **2. What is Ad-hoc?**

An Ad-hoc wireless LAN is a group of computers, each with a WLAN adapter, connected as an independent wireless LAN.

#### **3. What is Infrastructure?**

An integrated wireless and wired LAN is called an Infrastructure configuration.

#### **4. What is BSS ID?**

A group of wireless stations and an Access Point compose a Basic Service Set (BSS). Computers in a BSS must be configured with the same BSSID.

#### **5. What is ESSID?**

An Infrastructure configuration could also support roaming capability for mobile workers. More than one BSS can be configured as an Extended Service Set (ESS). Users within an ESS could roam freely between BSSs while maintaining a continuous connection to the wireless network stations and the Wireless LAN Access Points.

#### **6. Can data be intercepted while transmitting through the air?**

WLAN features two-fold protection in security. On the hardware side, as with Direct Sequence Spread Spectrum technology, it has the inherent scrambling security feature. On the software side, the WLAN series offers the encryption function (WEP) to enhance security and access control.

#### **7. What is WEP?**

WEP stands for Wired Equivalent Privacy, a data privacy mechanism based on a 64(40)-bit shared key algorithm.

#### **8. What is a MAC Address?**

The Media Access Control (MAC) address is a unique number assigned by the manufacturer to any Ethernet networking device, such as a network adapter, that allows the network to identify it at the hardware level. For all practical purposes, this number is usually permanent. Unlike IP addresses, which can change every time a computer logs on to the network, the MAC address of a device stays the same, making it a valuable identifier for the network.

Free Manuals Download Website [http://myh66.com](http://myh66.com/) [http://usermanuals.us](http://usermanuals.us/) [http://www.somanuals.com](http://www.somanuals.com/) [http://www.4manuals.cc](http://www.4manuals.cc/) [http://www.manual-lib.com](http://www.manual-lib.com/) [http://www.404manual.com](http://www.404manual.com/) [http://www.luxmanual.com](http://www.luxmanual.com/) [http://aubethermostatmanual.com](http://aubethermostatmanual.com/) Golf course search by state [http://golfingnear.com](http://www.golfingnear.com/)

Email search by domain

[http://emailbydomain.com](http://emailbydomain.com/) Auto manuals search

[http://auto.somanuals.com](http://auto.somanuals.com/) TV manuals search

[http://tv.somanuals.com](http://tv.somanuals.com/)